# Lenovo

# ThinkSystem SR250 Setup Guide

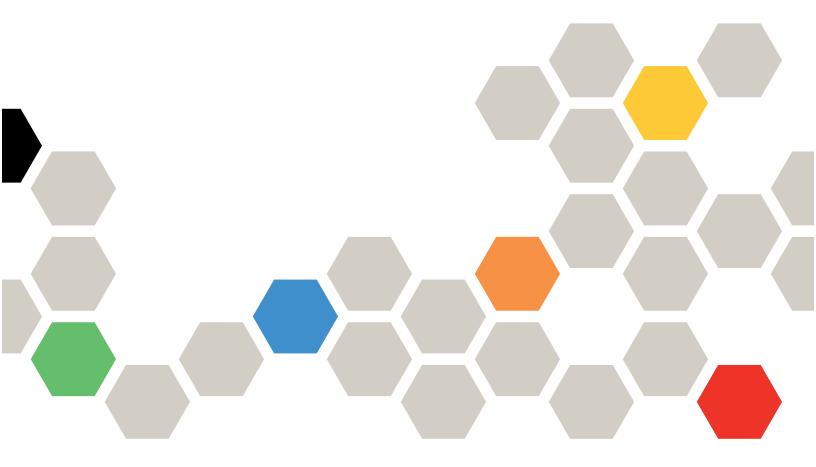

**Machine Type:** 7Y51, 7Y52, 7Y72 and 7Y73

#### Note

Before using this information and the product it supports, be sure to read and understand the safety information and the safety instructions, which are available at: <a href="https://pubs.lenovo.com/safety\_documentation/">https://pubs.lenovo.com/safety\_documentation/</a>

In addition, be sure that you are familiar with the terms and conditions of the Lenovo warranty for your server, which can be found at:

http://datacentersupport.lenovo.com/warrantylookup

**Eleventh Edition (January 2025)** 

© Copyright Lenovo 2021, 2025.

LIMITED AND RESTRICTED RIGHTS NOTICE: If data or software is delivered pursuant to a General Services Administration (GSA) contract, use, reproduction, or disclosure is subject to restrictions set forth in Contract No. GS-35F-05925.

# **Contents**

| Contentsi                                      | Install the M.2 drive 61                           |
|------------------------------------------------|----------------------------------------------------|
|                                                | Install the flash power module 63                  |
| Chapter 1. Introduction                        | Install a DIMM 65                                  |
| Server package contents                        | Install the backplate 67                           |
| Features                                       | Install the hot-swap drive backplane 68            |
| Specifications                                 | Install the front operator panel (2.5-inch HDD     |
| Particulate contamination 8                    | model) 69                                          |
| Management options                             | Install the VGA cable (2.5-inch HDD model) 71      |
| Chantar 9 Samuer companies 12                  | Install the VGA cable (3.5-inch HDD model) 72      |
| Chapter 2. Server components 13                | Install the air baffle                             |
| Front view                                     | Install the top cover                              |
| Front operator panel                           | Install a hot-swap power supply unit 76            |
| Rear view                                      | Install a simple-swap drive 78                     |
| System-board connectors                        | Install a hot-swap drive 78                        |
| RAID adapters and the NVMe switch card 20      | Install the server in a rack                       |
| Backplates and backplanes                      | Cable the server                                   |
| PCle riser assembly                            | Power on the server 80                             |
| Internal cable routing                         | Validate server setup                              |
| Front VGA cable 24                             | Power off the server                               |
| Fan cable                                      |                                                    |
| Power supply                                   | Chapter 4. System configuration 81                 |
| Flash power module 28                          | Set the network connection for the Lenovo XClarity |
| 3.5-inch simple-swap drive model 29            | Controller                                         |
| Four 3.5-inch hot-swap drive model 31          | Update the firmware                                |
| Eight 2.5-inch hot-swap drive model 33         | Configure the firmware                             |
| Ten 2.5-inch hot-swap drive model 35           | Memory configuration                               |
| Parts list                                     | RAID configuration                                 |
| Power cords 45                                 | Deploy the operating system                        |
| Ob t 0                                         | Back up the server configuration                   |
| Chapter 3. Server hardware setup 47            | Update the Vital Product Data (VPD) 89             |
| Server setup checklist                         | Update the Universal Unique Identifier             |
| Installation Guidelines                        | (UUID)                                             |
| System reliability guidelines 49               | Update the asset tag 90                            |
| Working inside the server with the power on 49 | Chapter 5. Resolving installation                  |
| Handling static-sensitive devices 50           | issues                                             |
| Memory module installation rules and order 50  |                                                    |
| Install server hardware options 51             | Appendix A. Getting help and                       |
| Remove the top cover 52                        | technical assistance 97                            |
| Remove the air baffle 53                       | Before you call                                    |
| Remove the front operator panel (2.5-inch      | Collecting service data                            |
| HDD model)                                     | Contacting Support                                 |
| Remove the PCle riser assembly                 |                                                    |
| Install the RAID adapter                       | Index                                              |
| Install an adapter 59                          |                                                    |
| Install the PCle riser assembly 60             |                                                    |

© Copyright Lenovo 2021, 2025

### **Chapter 1. Introduction**

The ThinkSystem SR250 server (Type 7y51) is a 1U rack server designed for high-volume network transaction processing. This high-performance, one-core server is ideally suited for networking environments that require superior microprocessor performance, input/output (I/O) flexibility, and high manageability.

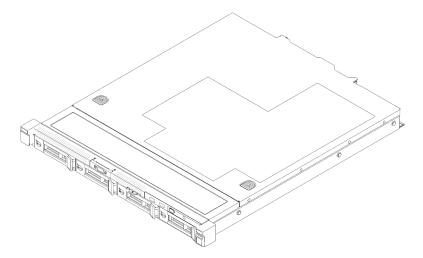

Figure 1. SR250

The server comes with a limited warranty. For details about the warranty, see: https://support.lenovo.com/us/en/solutions/ht503310

For details about your specific warranty, see: http://datacentersupport.lenovo.com/warrantylookup

### Server package contents

When you receive your server, verify that the shipment contains everything that you expected to receive.

The server package includes the following items:

Note: Some of the items listed are available on select models only.

- Server
- Rail installation kit (optional). Detailed instructions for installing the rail installation kit are provided in the package with the rail installation kit.
- · Material box, including items such as power cords, rack installation template, and accessory kit.

### **Features**

Performance, ease of use, reliability, and expansion capabilities were key considerations in the design of your server. These design features make it possible for you to customize the system hardware to meet your needs today and provide flexible expansion capabilities for the future.

Your server implements the following features and technologies:

Features on Demand

If a Features on Demand feature is integrated in the server or in an optional device that is installed in the server, you can purchase an activation key to activate the feature. For information about Features on Demand. see:

https://fod.lenovo.com/lkms

### Lenovo XClarity Controller (XCC)

The Lenovo XClarity Controller is the common management controller for Lenovo ThinkSystem server hardware. The Lenovo XClarity Controller consolidates multiple management functions in a single chip on the server system board.

Some of the features that are unique to the Lenovo XClarity Controller are enhanced performance, higherresolution remote video, and expanded security options. For additional information about the Lenovo XClarity Controller, refer to the XCC documentation compatible with your server at:

https://pubs.lenovo.com/lxcc-overview/

Important: Lenovo XClarity Controller (XCC) supported version varies by product. All versions of Lenovo XClarity Controller are referred to as Lenovo XClarity Controller and XCC in this document, unless specified otherwise. To see the XCC version supported by your server, go to https://pubs.lenovo.com/lxccoverview/.

#### UEFI-compliant server firmware

Lenovo ThinkSystem firmware is Unified Extensible Firmware Interface (UEFI) compliant. UEFI replaces BIOS and defines a standard interface between the operating system, platform firmware, and external devices.

Lenovo ThinkSystem servers are capable of booting UEFI-compliant operating systems, BIOS-based operating systems, and BIOS-based adapters as well as UEFI-compliant adapters.

**Note:** The server does not support Disk Operating System (DOS).

### Active Memory

The Active Memory feature improves the reliability of memory through memory mirroring. Memory mirroring mode replicates and stores data on two pairs of DIMMs within two channels simultaneously. If a failure occurs, the memory controller switches from the primary pair of memory DIMMs to the backup pair of DIMMs.

### Large system-memory capacity

The server supports synchronous dynamic random-access memory (SDRAM) registered dual inline memory modules (DIMMs) with error correcting code (ECC). For more information about the specific types and maximum amount of memory, see "Specifications" on page 3.

### • Integrated network support

The server comes with an integrated 2-port Gigabit Ethernet controller, which supports connection to a 10 Mbps, 100 Mbps, or 1000 Mbps network. In the initial server configuration, Ethernet 1 and Ethernet 2 are activated.

### • Integrated Trusted Platform Module (TPM)

This integrated security chip performs cryptographic functions and stores private and public secure keys. It provides the hardware support for the Trusted Computing Group (TCG) specification. You can download the software to support the TCG specification.

Trusted Platform Module (TPM) has two versions - TPM 1.2 and TPM 2.0. You can change the TPM version from 1.2 to 2.0 and back again.

For more information on TPM configurations, see "Enable TPM/TCM" in the Maintenance Manual.

**Note:** For customers in Chinese Mainland, a Lenovo-qualified TPM 2.0 adapter or a TPM card may be pre-installed.

#### Large data-storage capacity and hot-swap capability

The hot-swap server models support a maximum of eight 2.5-inch hot-swap Serial Attached SCSI (SAS) hard disk drives or hot-swap Serial ATA (SATA) hard disk drives with two NVMe drives. The simple-swap server models support a maximum of four 2.5-inch and 3.5-inch simple-swap SATA hard disk drives.

With the hot-swap feature, you can add, remove, or replace hard disk drives without turning off the server.

#### Front operator panel

Front operator panel provides LEDs to help you diagnose problems. For more information about the front operator panel, see "Front operator panel" on page 16.

#### Mobile access to Lenovo Service Information website

The server provides a QR code on the system service label, which is on the cover of the server, that you can scan using a QR code reader and scanner with a mobile device to get quick access to the Lenovo Service Information website. The Lenovo Service Information website provides additional information for parts installation, replacement videos, and error codes for server support.

### • Active Energy Manager

Lenovo XClarity Energy Manager is a power and temperature management solution for data centers. You can monitor and manage the power consumption and temperature of Converged, NeXtScale, System x, and ThinkServer servers, and improve energy efficiency using Lenovo XClarity Energy Manager.

### · Redundant cooling and optional power capabilities

The server supports a maximum of two 450-watt hot-swap power supplies and four internal fans, which provide redundancy for a typical configuration. The redundant cooling by the fans in the server enables continued operation if one of the fans fails.

#### ThinkSystem RAID support

The ThinkSystem RAID adapter provides hardware redundant array of independent disks (RAID) support to create configurations. The standard RAID adapter provides RAID levels 0, 1, 5, 6 and 10. An optional RAID adapter is available for purchase.

### **Specifications**

The following information is a summary of the features and specifications of the server. Depending on the model, some features might not be available, or some specifications might not apply.

Table 1. Server Specifications

| Specification | Description                                                                                              |  |  |  |  |
|---------------|----------------------------------------------------------------------------------------------------|--|--|--|--|
| Size          | 1U rack                                                                                                  |  |  |  |  |
|               | Height: 43 mm (1.7 inches)                                                                               |  |  |  |  |
|               | Width: 435 mm (17.1 inches)                                                                              |  |  |  |  |
|               | <ul> <li>With rack handles: 482 mm (18.98 inches)</li> </ul>                                             |  |  |  |  |
|               | <ul> <li>Without rack handles: 435 mm (17.1 inches)</li> </ul>                                           |  |  |  |  |
|               | • Depth: 545 mm (21.5 inches)                                                                            |  |  |  |  |
|               | <b>Note:</b> The depth is measured from the front mounting flange of the rack to the rear of the server. |  |  |  |  |
| Weight        | Maximum: 12.3 kg (27.1 lbs)                                                                              |  |  |  |  |

Table 1. Server Specifications (continued)

| Specification                       | Description                                                                                                    |  |  |  |  |
|-------------------------------------|----------------------------------------------------------------------------------------------------|--|--|--|--|
| Processor (depending on the model)  | One Intel® multi-core processor from Core™, Pentium®, Celeron® or Xeon® E processor family                                                                                                    |  |  |  |  |
|                                     | Notes:                                                                                                    |  |  |  |  |
|                                     | Use the Setup utility to determine the type and speed of the processors in the node.                                                                                                    |  |  |  |  |
|                                     | 2. For a list of supported processors, see https://serverproven.lenovo.com/.                                                                                                    |  |  |  |  |
|                                     | <ol><li>If the 95 W processor is used, the server only supports the eight 2.5-inch hot-<br/>swap drive backplane.</li></ol>                                                                                                    |  |  |  |  |
|                                     | 4. Intel processors E-22XX, Core i3–9XXX, Pentium Gold G5XXX/G5XXXT, Celeron G49XX and i9–9900K family requires a firmware update to UEFI ISE114H Ver. 2.00 or later.                                                                                                    |  |  |  |  |
| Memory                              | See "Memory module installation rules and order" on page 50 for detailed information about memory configuration and setup.                                                                                                    |  |  |  |  |
|                                     | Slots: 4 DIMM slots                                                                                                    |  |  |  |  |
|                                     | Minimum: 8 GB (1 x 8GB DIMM)                                                                                                    |  |  |  |  |
|                                     | Maximum: 128 GB (4 x 32 GB DIMM)                                                                                                    |  |  |  |  |
|                                     | <b>Note:</b> 32GB DIMM is supported by Intel® Xeon® E processor family with UEFI ISE114H Ver. 2.00 or later.                                                                                                    |  |  |  |  |
|                                     | Type:                                                                                                    |  |  |  |  |
|                                     | <ul> <li>PC4-21300, 2666 MT/s, error correcting code (ECC), double-data-rate 4<br/>(DDR4) unbuffered DIMM (UDIMM)</li> </ul>                                                                                                    |  |  |  |  |
| Drive bays (depending on the model) | 2.5-inch models:                                                                                                    |  |  |  |  |
| ,                                   | <ul> <li>Supports up to four simple-swap SAS/SATA drive bays.</li> </ul>                                                                                                    |  |  |  |  |
|                                     | <ul> <li>Supports up to eight hot-swap SAS/SATA drive bays.</li> </ul>                                                                                                    |  |  |  |  |
|                                     | <ul> <li>Supports up to ten hot-swap SAS/SATA drive bays with two NVMe drive bays.</li> </ul>                                                                                                    |  |  |  |  |
|                                     | • 3.5-inch models:                                                                                                    |  |  |  |  |
|                                     | <ul> <li>Supports up to four simple-swap SAS/SATA drive bays.</li> </ul>                                                                                                    |  |  |  |  |
|                                     | <ul> <li>Supports up to four hot-swap SAS/SATA drive bays.</li> </ul>                                                                                                    |  |  |  |  |
|                                     | Notes:                                                                                                    |  |  |  |  |
|                                     | When the eighth SATA drive is installed, the M.2 drive is disabled.                                                                                                    |  |  |  |  |
|                                     | 2. When all eight storage drives have been installed, and the system has been set<br>to software RAID mode in the UEFI settings, regardless if the disks are<br>configured as an array or as separate disks, drives 6 and 7 cannot be used to<br>install the Windows operating system. |  |  |  |  |
|                                     | 3. If the M.2 drive has been installed, and the system has been set to software<br>RAID mode in the UEFI settings, regardless if the disks are configured as an<br>array or as separate disks, the M.2 drive cannot be used to install the Windows<br>operating system.                |  |  |  |  |

Table 1. Server Specifications (continued)

| Specification        | Description                                                                                                    |  |  |  |  |
|----------------------|----------------------------------------------------------------------------------------------------|--|--|--|--|
| M.2 drive            | Supports 2 different physical sizes of M.2 drives:                                                                                                    |  |  |  |  |
|                      | • 42 mm (2242)                                                                                                    |  |  |  |  |
|                      | • 80 mm (2280)                                                                                                    |  |  |  |  |
|                      | Notes:                                                                                                    |  |  |  |  |
|                      | 1. When the eighth SATA drive is installed, the M.2 drive is disabled.                                                                                                    |  |  |  |  |
|                      | <ol> <li>If the M.2 drive has been installed, and the system has been set to software<br/>RAID mode in the UEFI settings, regardless if the disks are configured as an<br/>array or as separate disks, the M.2 drive cannot be used to install the Windows<br/>operating system.</li> </ol> |  |  |  |  |
| PCIe riser cards and | Up to two expansion slots (depending on the server configuration):                                                                                                    |  |  |  |  |
| expansion slots      | Slot 1-2: PCI Express 3.0 for PCIe -card with the following slots available depending on the card installed:                                                                                                    |  |  |  |  |
|                      | 1. x16 PCle (full-height, half-length) kit provides:                                                                                                    |  |  |  |  |
|                      | <ul> <li>Slot 1: Not available</li> </ul>                                                                                                    |  |  |  |  |
|                      | - Slot 2: PCI Express 3.0 x16                                                                                                    |  |  |  |  |
|                      | 2. x8/x8 butterfly card:                                                                                                    |  |  |  |  |
|                      | <ul><li>Slot 1: PCI Express 3.0 x8 (x8, x4, x1), low profile</li></ul>                                                                                                    |  |  |  |  |
|                      | <ul><li>Slot 2: PCI Express 3.0 x8 (x8, x4, x1), full-height, half-length</li></ul>                                                                                                    |  |  |  |  |
|                      | Slot 3 (on-board): PCI Express 3.0 x8 (x4, x1), low-profile                                                                                                    |  |  |  |  |
|                      | Notes:                                                                                                    |  |  |  |  |
|                      | PCle slot 1 and slot 2 do not support ARI and SR-IOV.                                                                                                    |  |  |  |  |
|                      | 2. PCle slot 3 supports ARI and SR-IOV.                                                                                                    |  |  |  |  |
|                      | <ol> <li>QLogic QL41262 PCle 25Gb 2-Port SFP28 Ethernet Adapter does not support<br/>shared storage V3700 V2/XP and V5030 V2 configurations.</li> </ol>                                                                                                    |  |  |  |  |
| Integrated functions | Lenovo XClarity Controller, which provides service processor control and<br>monitoring functions, video controller, and remote keyboard, video, mouse, and<br>remote drive capabilities.                                                                                                    |  |  |  |  |
|                      | Light-path diagnostics                                                                                                    |  |  |  |  |
|                      | Front standard connectors (front of server):                                                                                                    |  |  |  |  |
|                      | - One USB 2.0 connector                                                                                                    |  |  |  |  |
|                      | - One USB 3.1 Gen 1 connector                                                                                                    |  |  |  |  |
|                      |                                                                                                    |  |  |  |  |
|                      | One front operator panel                                                                                                    |  |  |  |  |
|                      | <ul><li>One front operator panel</li><li>One VGA connector (optional)</li></ul>                                                                                                    |  |  |  |  |
|                      |                                                                                                    |  |  |  |  |
|                      | One VGA connector (optional)                                                                                                    |  |  |  |  |
|                      | <ul><li>One VGA connector (optional)</li><li>Rear standard connectors (rear of server):</li></ul>                                                                                                    |  |  |  |  |
|                      | <ul> <li>One VGA connector (optional)</li> <li>Rear standard connectors (rear of server):</li> <li>Two USB 3.1 Gen 2 connectors</li> </ul>                                                                                                    |  |  |  |  |
|                      | <ul> <li>One VGA connector (optional)</li> <li>Rear standard connectors (rear of server):</li> <li>Two USB 3.1 Gen 2 connectors</li> <li>Two Ethernet connectors</li> </ul>                                                                                                    |  |  |  |  |

Table 1. Server Specifications (continued)

| Specification                                                      | Description                                                                                                    |  |  |  |  |
|--------------------------------------------------------------------|----------------------------------------------------------------------------------------------------|--|--|--|--|
| RAID controllers (depending on the model)                          | Hardware RAID: Additional RAID levels supported when an optional RAID controller is installed. The hardware RAID controller supports RAID levels 0, 1, 5, and 10. |  |  |  |  |
|                                                                    | Software RAID: A software RAID controller is integrated on the system board. The software RAID controller supports RAID levels 0, 1, 5, and 10.                   |  |  |  |  |
| Video controller (integrated                                       | Matrox G200                                                                                                    |  |  |  |  |
| into Lenovo XClarity Controller)                                   | • ASPEED                                                                                                    |  |  |  |  |
| Gontionol)                                                         | SVGA compatible video controller                                                                                                    |  |  |  |  |
|                                                                    | Avocent Digital Video Compression                                                                                                    |  |  |  |  |
|                                                                    | 16 MB of video memory (not expandable)                                                                                                    |  |  |  |  |
|                                                                    | Note: Maximum video resolution is 1600 x 1200 at 75 Hz.                                                                                                    |  |  |  |  |
| Fans                                                               | Four internal system fans (40mm x 28mm)                                                                                                    |  |  |  |  |
| Power supplies                                                     | One fixed power supply: 300-watt ac 80 PLUS Gold                                                                                                    |  |  |  |  |
|                                                                    | Supports up to two power supplies for redundancy support: 450-watt ac 80 PLUS Platinum                                                                            |  |  |  |  |
| Operating System                                                   | Supported and certified operating systems:                                                                                                    |  |  |  |  |
|                                                                    | Microsoft Windows Server                                                                                                    |  |  |  |  |
|                                                                    | VMware ESXi                                                                                                    |  |  |  |  |
|                                                                    | Red Hat Enterprise Linux                                                                                                    |  |  |  |  |
|                                                                    | SUSE Linux Enterprise Server                                                                                                    |  |  |  |  |
|                                                                    | References:                                                                                                    |  |  |  |  |
|                                                                    | Complete list of available operating systems: https://lenovopress.lenovo.com/osig.                                                                                |  |  |  |  |
| OS deployment instructions: "Deploy the operating system" on page. |                                                                                                    |  |  |  |  |

Table 1. Server Specifications (continued)

| Specification                                   | Description                                                                                                    |  |  |  |  |
|-------------------------------------------------|----------------------------------------------------------------------------------------------------|--|--|--|--|
| Acoustical noise emissions (base configuration) | Operation:                                                                                                    |  |  |  |  |
| (case comganancy                                | - Minimum: 5.3 bels                                                                                                    |  |  |  |  |
|                                                 | - Typical: 5.4 bels                                                                                                    |  |  |  |  |
|                                                 | - Maximum: 5.7 bels                                                                                                    |  |  |  |  |
|                                                 | • Idle                                                                                                    |  |  |  |  |
|                                                 | - Minimum: 4.9 bels                                                                                                    |  |  |  |  |
|                                                 | - Typical: 5.0 bels                                                                                                    |  |  |  |  |
|                                                 | - Maximum: 5.4 bels                                                                                                    |  |  |  |  |
|                                                 | Notes:                                                                                                    |  |  |  |  |
|                                                 | These sound power levels are measured in controlled acoustical environments according to procedures specified by ISO 7779 and are reported in accordance with ISO 9296.                                                                                                    |  |  |  |  |
|                                                 | <ol><li>The declared acoustic noise levels are based on specified configurations, which<br/>may change slightly depending on configurations/conditions.</li></ol>                                                                                                    |  |  |  |  |
|                                                 | 3. The options supported in this server vary in function, power consumption, and required cooling. Any increase in cooling required by these options will increase the fan speed and generated sound level. The actual sound pressure levels measured in your installation depend upon a variety of factors, including: the number of racks in the installation; the size, materials, and configuration of the room; the noise levels of other equipment; the room ambient temperature and barometric pressure; and the location of employees in relation to the equipment. |  |  |  |  |
| Heat output                                     | Approximate heat output:                                                                                                    |  |  |  |  |
|                                                 | Minimum configuration: 287.46 BTU per hour (84.25 watts)                                                                                                    |  |  |  |  |
|                                                 | Maximum configuration : 783.02 BTU per hour (229.49 watts)                                                                                                    |  |  |  |  |

Table 1. Server Specifications (continued)

| Specification    | Description                                                                                                    |  |  |  |  |
|------------------|----------------------------------------------------------------------------------------------------|--|--|--|--|
| Electrical input | Sine-wave input (50-60 Hz) required                                                                                                    |  |  |  |  |
|                  | 300-Watt power supply:                                                                                                    |  |  |  |  |
|                  | 100-127 V ac /200-240 V ac, 4/2A                                                                                                    |  |  |  |  |
|                  | • 450-Watt power supply:                                                                                                    |  |  |  |  |
|                  |                                                                                                    |  |  |  |  |
|                  | 100-127 V ac /200-240 V ac, 5.8/2.9A                                                                                                    |  |  |  |  |
| Environment      | The ThinkSystem SR250 complies with ASHRAE class A2 specifications. System performance may be impacted when operating temperature is outside ASHRAE A2 specification or fan failed condition.  The ThinkSystem SR250 is supported in the following environment:                                                                           |  |  |  |  |
|                  | Air temperature:                                                                                                    |  |  |  |  |
|                  | - Server on:                                                                                                    |  |  |  |  |
|                  | <ul> <li>(ASHRAE Class A2): 10°C to 35°C (50°F to 95°F); decrease the maximum<br/>ambient temperature by 1°C for every 300 m (984 ft) increase in altitude<br/>above 900 m (2,953 ft).</li> </ul>                                                                                                    |  |  |  |  |
|                  | <ul> <li>Sever off: 5°C to 45°C (41°F to 113°F)</li> </ul>                                                                                                    |  |  |  |  |
|                  | <ul><li>Shipping/storage: -40 - 60°C (-40 - 140°F)</li></ul>                                                                                                    |  |  |  |  |
|                  | Maximum altitude: 3050 m (10 000 ft)                                                                                                    |  |  |  |  |
|                  | Relative Humidity (non-condensing):                                                                                                    |  |  |  |  |
|                  | - Operating:                                                                                                    |  |  |  |  |
|                  | <ul><li>ASHRAE Class A2: 8% - 80%, maximum dew point : 21°C (70°F)</li></ul>                                                                                                    |  |  |  |  |
|                  | - Shipment/storage: 8% to 90%                                                                                                    |  |  |  |  |
|                  | Particulate contamination                                                                                                    |  |  |  |  |
|                  | <b>Attention:</b> Airborne particulates and reactive gases acting alone or in combination with other environmental factors such as humidity or temperature might pose a risk to the server. For information about the limits for particulates and gases, see "Particulate contamination" in <i>ThinkSystem SR250 Maintenance Manual</i> . |  |  |  |  |

### Particulate contamination

**Attention:** Airborne particulates (including metal flakes or particles) and reactive gases acting alone or in combination with other environmental factors such as humidity or temperature might pose a risk to the device that is described in this document.

Risks that are posed by the presence of excessive particulate levels or concentrations of harmful gases include damage that might cause the device to malfunction or cease functioning altogether. This specification sets forth limits for particulates and gases that are intended to avoid such damage. The limits must not be viewed or used as definitive limits, because numerous other factors, such as temperature or moisture content of the air, can influence the impact of particulates or environmental corrosives and gaseous contaminant transfer. In the absence of specific limits that are set forth in this document, you must implement practices that maintain particulate and gas levels that are consistent with the protection of human health and safety. If Lenovo determines that the levels of particulates or gases in your environment have caused damage to the device, Lenovo may condition provision of repair or replacement of devices or parts on implementation of appropriate remedial measures to mitigate such environmental contamination. Implementation of such remedial measures is a customer responsibility.

Table 2. Limits for particulates and gases

| Contaminant    | Limits                                                                                                    |  |  |  |  |  |
|----------------|----------------------------------------------------------------------------------------------------|--|--|--|--|--|
| Reactive gases | Severity level G1 as per ANSI/ISA 71.04-19851:                                                                                                    |  |  |  |  |  |
|                | • The copper reactivity level shall be less than 200 Angstroms per month (Å/month $\approx$ 0.0035 $\mu$ g/ cm²-hour weight gain).²                                                                                                    |  |  |  |  |  |
|                | <ul> <li>The silver reactivity level shall be less than 200 Angstroms per month (Å/month ≈ 0.0035 μg/<br/>cm²-hour weight gain).<sup>3</sup></li> </ul>                                                                                      |  |  |  |  |  |
|                | The reactive monitoring of gaseous corrosivity must be conducted approximately 5 cm (2 in.) in front of the rack on the air inlet side at one-quarter and three-quarter frame height off the floor or where the air velocity is much higher. |  |  |  |  |  |
| Airborne       | Data centers must meet the cleanliness level of ISO 14644-1 class 8.                                                                                                    |  |  |  |  |  |
| particulates   | For data centers without airside economizer, the ISO 14644-1 class 8 cleanliness might be met by choosing one of the following filtration methods:                                                                                           |  |  |  |  |  |
|                | The room air might be continuously filtered with MERV 8 filters.                                                                                                    |  |  |  |  |  |
|                | Air entering a data center might be filtered with MERV 11 or preferably MERV 13 filters.                                                                                                    |  |  |  |  |  |
|                | For data centers with airside economizers, the choice of filters to achieve ISO class 8 cleanliness depends on the specific conditions present at that data center.                                                                          |  |  |  |  |  |
|                | The deliquescent relative humidity of the particulate contamination should be more than 60% RH. <sup>4</sup>                                                                                                    |  |  |  |  |  |
|                | Data centers must be free of zinc whiskers.5                                                                                                    |  |  |  |  |  |

<sup>&</sup>lt;sup>1</sup> ANSI/ISA-71.04-1985. Environmental conditions for process measurement and control systems: Airborne contaminants. Instrument Society of America, Research Triangle Park, North Carolina, U.S.A.

### Management options

The XClarity portfolio and other system management options described in this section are available to help you manage the servers more conveniently and efficiently.

<sup>&</sup>lt;sup>2</sup> The derivation of the equivalence between the rate of copper corrosion growth in the thickness of the corrosion product in Å/month and the rate of weight gain assumes that Cu<sub>2</sub>S and Cu<sub>2</sub>O grow in equal proportions.

<sup>&</sup>lt;sup>3</sup> The derivation of the equivalence between the rate of silver corrosion growth in the thickness of the corrosion product in Å/month and the rate of weight gain assumes that Ag<sub>2</sub>S is the only corrosion product.

<sup>&</sup>lt;sup>4</sup> The deliquescent relative humidity of particulate contamination is the relative humidity at which the dust absorbs enough water to become wet and promote ionic conduction.

<sup>&</sup>lt;sup>5</sup> Surface debris is randomly collected from 10 areas of the data center on a 1.5 cm diameter disk of sticky electrically conductive tape on a metal stub. If examination of the sticky tape in a scanning electron microscope reveals no zinc whiskers, the data center is considered free of zinc whiskers.

### Overview

| Options                               | Description                                                                                                    |  |  |  |  |
|---------------------------------------|----------------------------------------------------------------------------------------------------|--|--|--|--|
|                                       | Baseboard management controller. (BMC)  Consolidates the service processor functionality, Super I/O, video controller, and remote presence capabilities into a single chip on the server system board.                                                                                                    |  |  |  |  |
| Lenovo XClarity Controller            | Interface  CLI application  Web GUI interface                                                                                                    |  |  |  |  |
|                                       | Mobile application     REST API                                                                                                    |  |  |  |  |
|                                       | Usage and downloads  https://pubs.lenovo.com/lxcc-overview/                                                                                                    |  |  |  |  |
| Lenovo XClarity Administrator         | Centralized interface for multi-server management.  Interface  • Web GUI interface  • Mobile application  • REST API  Usage and downloads  http://sysmgt.lenovofiles.com/help/topic/com.lenovo.lxca.doc/aug_product_page.html                                                                                                    |  |  |  |  |
| Lenovo XClarity Essentials<br>toolset | Portable and light toolset for server configuration, data collection, and firmware updates. Suitable both for single-server or multi-server management contexts.  Interface  OneCLI: CLI application  Bootable Media Creator: CLI application, GUI application  UpdateXpress: GUI application  Usage and downloads  https://pubs.lenovo.com/lxce-overview/ |  |  |  |  |

| Options                                 | Description                                                                                                    |  |  |  |  |
|-----------------------------------------|----------------------------------------------------------------------------------------------------|--|--|--|--|
|                                         | UEFI-based embedded GUI tool on a single server that can simplify management tasks.                                                                                                    |  |  |  |  |
|                                         | Interface                                                                                                    |  |  |  |  |
|                                         | Web interface (BMC remote access)                                                                                                    |  |  |  |  |
|                                         | GUI application                                                                                                    |  |  |  |  |
| Lenovo XClarity Provisioning<br>Manager | Usage and downloads                                                                                                    |  |  |  |  |
|                                         | https://pubs.lenovo.com/lxpm-overview/                                                                                                    |  |  |  |  |
|                                         | Important: Lenovo XClarity Provisioning Manager (LXPM) supported version varies by product. All versions of Lenovo XClarity Provisioning Manager are referred to as Lenovo XClarity Provisioning Manager and LXPM in this document, unless specified otherwise. To see the LXPM version supported by your server, go to https://pubs.lenovo.com/lxpm-overview/. |  |  |  |  |
|                                         | Series of applications that integrate the management and monitoring functionalities of the Lenovo physical servers with the software used in a certain deployment infrastructure, such as VMware vCenter, Microsoft Admin Center, or Microsoft System Center while delivering additional workload resiliency.                                                   |  |  |  |  |
| Lenovo XClarity Integrator              | Interface                                                                                                    |  |  |  |  |
|                                         | GUI application                                                                                                    |  |  |  |  |
|                                         | Usage and downloads                                                                                                    |  |  |  |  |
|                                         | https://pubs.lenovo.com/lxci-overview/                                                                                                    |  |  |  |  |
|                                         | Application that can manage and monitor server power and temperature.                                                                                                    |  |  |  |  |
|                                         | Interface                                                                                                    |  |  |  |  |
| Lenovo XClarity Energy<br>Manager       | Web GUI Interface                                                                                                    |  |  |  |  |
| Managor                                 | Usage and downloads                                                                                                    |  |  |  |  |
|                                         | https://datacentersupport.lenovo.com/solutions/Invo-Ixem                                                                                                    |  |  |  |  |
|                                         | Application that supports power consumption planning for a server or rack.                                                                                                    |  |  |  |  |
|                                         | Interface                                                                                                    |  |  |  |  |
| Lenovo Capacity Planner                 | Web GUI Interface                                                                                                    |  |  |  |  |
|                                         | Usage and downloads                                                                                                    |  |  |  |  |
|                                         | https://datacentersupport.lenovo.com/solutions/Invo-lcp                                                                                                    |  |  |  |  |

#### **Functions**

| Options                                 |                           | Functions                |                       |                      |                                            |                                      |                         |                    |                   |
|-----------------------------------------|---------------------------|--------------------------|-----------------------|----------------------|--------------------------------------------|--------------------------------------|-------------------------|--------------------|-------------------|
|                                         |                           | Multi-<br>system<br>mgmt | OS<br>deploy-<br>ment | System configuration | Firm-<br>ware<br>up-<br>dates <sup>1</sup> | Event-<br>s/alert<br>moni-<br>toring | Inven-<br>tory/<br>logs | Pow-<br>er<br>mgmt | Power<br>planning |
| Lenovo XC                               | Clarity Controller        |                          |                       | √                    | $\sqrt{2}$                                 | √                                    | √4                      |                    |                   |
| Lenovo XClarity<br>Administrator        |                           | √                        | √                     | <b>√</b>             | $\sqrt{2}$                                 | √                                    | √4                      |                    |                   |
| Lenovo                                  | OneCLI                    | √                        |                       | √                    | $\sqrt{2}$                                 | √                                    | √4                      |                    |                   |
| XClarity<br>Essen-<br>tials<br>toolset  | Bootable Media<br>Creator |                          |                       | <b>√</b>             | √2                                         |                                      | √4                      |                    |                   |
|                                         | UpdateXpress              |                          |                       | √                    | $\sqrt{2}$                                 |                                      |                         |                    |                   |
| Lenovo XClarity Provisioning<br>Manager |                           |                          | √                     | √                    | √3                                         |                                      | √5                      |                    |                   |
| Lenovo XClarity Integrator              |                           | √                        | √6                    | √                    | √                                          | √                                    | √                       | √7                 |                   |
| Lenovo XClarity Energy<br>Manager       |                           | √                        |                       |                      |                                            | √                                    |                         | √                  |                   |
| Lenovo Ca                               | apacity Planner           |                          |                       |                      |                                            |                                      |                         |                    | √8                |

#### Notes:

- 1. Most options can be updated through the Lenovo tools. Some options, such as GPU firmware or Omni-Path firmware require the use of supplier tools.
- 2. The server UEFI settings for option ROM must be set to Auto or UEFI to update firmware using Lenovo XClarity Administrator, Lenovo XClarity Essentials, or Lenovo XClarity Controller.
- 3. Firmware updates are limited to Lenovo XClarity Provisioning Manager, Lenovo XClarity Controller, and UEFI updates only. Firmware updates for optional devices, such as adapters, are not supported.
- 4. The server UEFI settings for option ROM must be set to Auto or UEFI for detailed adapter card information, such as model name and firmware levels, to be displayed in Lenovo XClarity Administrator, Lenovo XClarity Controller, or Lenovo XClarity Essentials.
- 5. Limited inventory.
- 6. The Lenovo XClarity Integrator deployment check for System Center Configuration Manager (SCCM) supports Windows operating system deployment.
- 7. Power management function is supported only by Lenovo XClarity Integrator for VMware vCenter.
- 8. It is highly recommended that you check the power summary data for your server using Lenovo Capacity Planner before purchasing any new parts.

### **Chapter 2. Server components**

Use the information in this section to learn about each of the components associated with your server.

### **Identifying your server**

When you contact Lenovo for help, the machine type, model, and serial number information help support technicians to identify your server and provide faster service.

The model number and serial number are on the ID label on the front of the server. The following illustration shows the location of the ID label containing the machine type, model, and serial number.

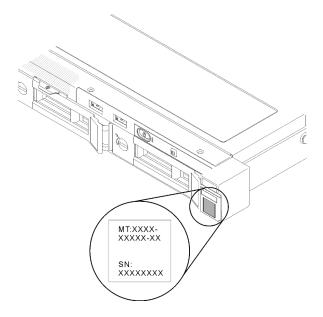

Figure 2. Location of the machine type, model, and serial number

### Network access tag

The network access tag can be found on the front of the server. You can pull way the network access tag to paste your own label for recording some information such as the hostname, the system name and the inventory bar code. Please keep the network access tag for future reference.

© Copyright Lenovo 2021, 2025

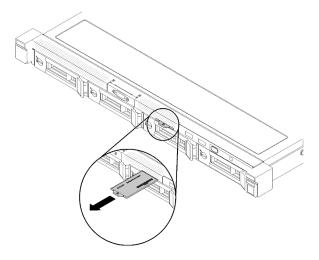

Figure 3. Network access tag

#### QR code

In addition, the system Service Card that is located on the top cover of the server, provides a quick response (QR) code for mobile access to service information. You can scan the QR code with a mobile device using a QR code reader application and get quick access to the Service Information web page. The Service Information web page provides additional information for parts installation and replacement videos, and error codes for server support.

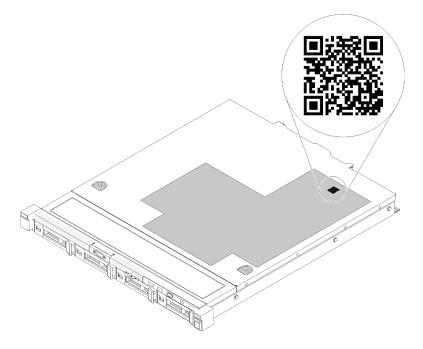

Figure 4. SR250 QR code

### Front view

The front view of the server varies by the model.

### Front view of the server

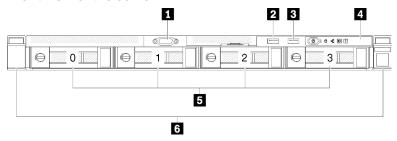

Figure 5. Four simple-swap drives model front view

Table 3. Components on the four simple-swap drives model front view

| ■ VGA connector (optional) | 4 Front operator panel            |  |  |  |  |
|----------------------------|-----------------------------------|--|--|--|--|
| <b>2</b> USB 2.0 connector | Four simple-swap drive bays (0-3) |  |  |  |  |
| ■ USB 3.1 Gen 1 connector  | 6 Rack release latches            |  |  |  |  |

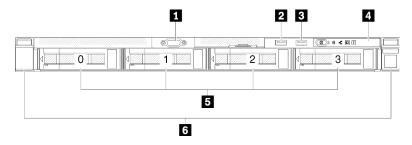

Figure 6. Four hot-swap drives model front view

Table 4. Components on the four hot-swap drives model front view

| ■ VGA connector (optional) | 4 Front operator panel           |
|----------------------------|----------------------------------|
| 2 USB 2.0 connector        | ■ Four hot-swap drive bays (0-3) |
| ■ USB 3.1 Gen 1 connector  | 6 Rack release latches           |

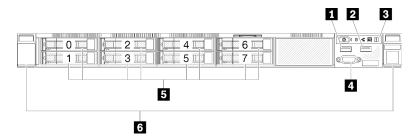

Figure 7. Eight 2.5-inch hot-swap drives model front view

Table 5. Components on the eight 2.5-inch hot-swap drives model front view

| ■ USB 2.0 connector       | 4 VGA connector (optional)                 |
|---------------------------|--------------------------------------------|
| 2 USB 3.1 Gen 1 connector | ■ Eight 2.5-inch hot-swap drive bays (0-7) |
| 3 Front operator panel    | 6 Rack release latches                     |

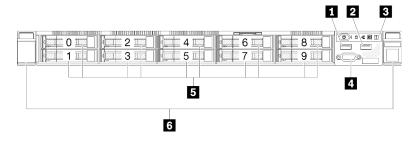

Figure 8. Ten 2.5-inch hot-swap drives model front view

Note: The last two drive bays may not be supported if only the eight-bay backplane is installed.

Table 6. Components on the ten 2.5-inch hot-swap drives model front view

| ■ USB 2.0 connector       | ■ VGA connector (optional)               |
|---------------------------|------------------------------------------|
| 2 USB 3.1 Gen 1 connector | ■ Ten 2.5-inch hot-swap drive bays (0-9) |
| 3 Front operator panel    | 6 Rack release latches                   |

### Front operator panel

The front operator information panel of the server provides controls, connectors, and LEDs. The front operator panel varies by model.

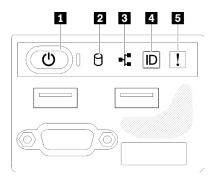

Figure 9. 2.5-inch drive chassis front I/O assembly

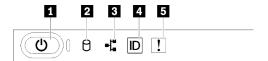

Figure 10. 3.5-inch drive chassis front operator panel

Table 7. Front operator panel controls and indicators

| ■ Power button and power LED (green) | 4 System ID button/LED (blue) |
|--------------------------------------|-------------------------------|
| 2 Drive activity LED (green)         | System-error LED (yellow)     |
| Network activity LED (green)         |                               |

■ Power button and power LED (green): Press this button to turn the server on and off manually. The states of the power LED are as follows:

Off: Power is not present or the power supply, or the LED itself has failed.

**Flashing rapidly (4 times per second):** The server is turned off and is not ready to be turned on. The power button is disabled. This will last approximately 5 to 10 seconds.

**Flashing slowly (once per second):** The server is turned off and is ready to be turned on. You can press the power button to turn on the server.

On: The server is turned on.

- ☑ Drive activity LED (green): Each hot-swap drive comes with an activity LED. If the LED is lit, it indicates that the drive is powered, but not actively reading or writing data. If the LED is flashing, the drive is being accessed.
- Network activity LED (green): When this LED flickers, it indicates that the server is transmitting to or receiving signals from the Ethernet LAN.
- System ID button/LED (blue): Use this blue LED to visually locate the server among other servers. This LED is also used as a presence detection button. You can use Lenovo XClarity Administrator to light this LED remotely.
- **System-error LED (yellow):** When this yellow LED is lit, it indicates that a system error has occurred.

### **Rear view**

The rear of the server provides access to several components, including the power supplies, PCIe adapters, serial port, and Ethernet port.

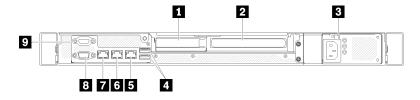

Figure 11. Rear view - Non-redundant power supply model

Table 8. Rear view - Non-redundant power supply model

| ■ PCle slot 1              | 6 Ethernet connector 1 (shared with XCC network port)   |
|----------------------------|---------------------------------------------------------|
| 2 PCle slot 2              | ■ Dedicated XClarity Controller (XCC) network connector |
| <b>■</b> Power connector   | <b>I</b> VGA connector                                  |
| ■ USB 3.1 Gen 2 connectors | Serial connector                                        |
| 5 Ethernet connector 2     |                                                         |

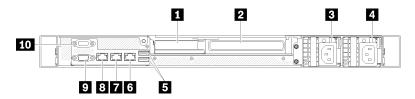

Figure 12. Rear view - Redundant power supply model

Table 9. Rear view - Redundant power supply model

| ■ PCle slot 1             | 5 Ethernet connector 2                                  |
|---------------------------|---------------------------------------------------------|
| PCle slot 2               | ■ Ethernet connector 1 (shared with XCC network port)   |
| Power connector 1         | ■ Dedicated XClarity Controller (XCC) network connector |
| 4 Power connector 2       | <b>☑</b> VGA connector                                  |
| SUSB 3.1 Gen 2 connectors | 10 Serial connector                                     |

PCle slot 1 and 2: Your server has PCle slots on the system board for you to install appropriate PCle adapters. For information about the PCle slots, see "PCle riser assembly" on page 22.

**Power connector 1 and 2**: Connect the power cord to this component.

USB 3.1 Gen 2 connectors: Used to attach a device that requires a USB 3.1 connection, such as a keyboard, a mouse, or a USB flash drive.

Ethernet connector 1 and 2: Used to attach an Ethernet cable for a LAN. Each Ethernet connector has two status LEDs to help you identify the Ethernet connectivity and activity. If the LOM adapter is not installed, Ethernet connector 1 can be set as XClarity Controller Network connector. To set Ethernet connector 1 as XClarity Controller Network connector, start Setup Utility and select BMC Settings → Network Settings → Network Settings Network Interface Port: Shared. Then, click Shared NIC onand select Onboard Port 1.

Dedicated XClarity Controller (XCC) network connector: Used to attach an Ethernet cable to manage the system using XClarity Controller.

VGA connector: Used to attach a VGA-compatible video device, such as a VGA monitor.

Serial connector: Connect a 9-pin serial device to this connector. The serial port is shared with the XCC. The XCC can take control of the shared serial port to redirect serial traffic, using Serial over LAN (SOL).

### System-board connectors

The following illustrations show the connectors on the system board.

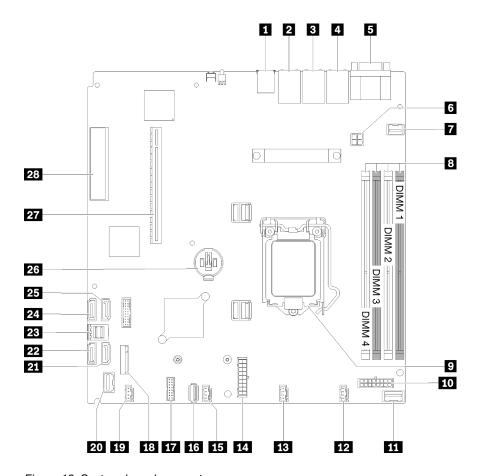

Figure 13. System-board connectors

Table 10. System-board connectors

| ■ USB 3.1 Gen 1 connector                             | 15 Fan 3 connector                  |
|-------------------------------------------------------|-------------------------------------|
| 2 Lan 2 connector                                     | 16 Internal USB 3.1 Gen 1 connector |
| 3 Lan 1 connector (shared with XCC)                   | 17 TPM card/TPM connector           |
| Dedicated XClarity Controller (XCC) network connector | 18 M.2 backplane connector          |
| ■ VGA and serial port connector                       | 19 Fan 4 connector                  |
| 6 Processor power connector                           | 20 Front panel connector            |
| 7 Front VGA connector                                 | 21 SATA connector 6                 |
| 8 DIMM slot 1-4                                       | 22 SATA connector 7                 |
| 9 Processor                                           | SATA connector 0-3                  |
| 10 Backplane power connector                          | 24 SATA connector 4                 |
| 111 PIB signal connector                              | 25 SATA connector 5                 |
| 12 Fan 1 connector                                    | 26 CMOS battery - CR2032            |
| 13 Fan 2 connector                                    | 27 PCle 3.0 (Slot 1-2)              |
| 14 System power connector                             | 28 PCle 3.0 (Slot 3)                |

# RAID adapters and the NVMe switch card

Use this information to locate the connectors on the RAID adapters and the NVMe switch card.

### Connectors on RAID adapters and the NVMe switch card

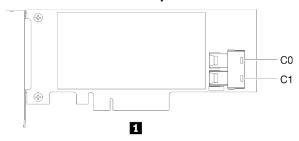

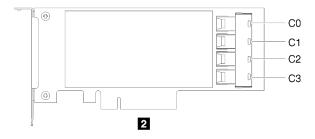

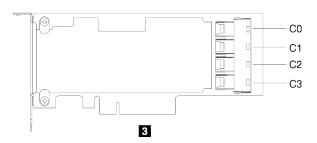

Figure 14. Connectors on RAID adapters and the NVMe switch card

Table 11. Connectors on RAID adapters and the NVMe switch card

| ■ SATA/SAS RAID adapter (8i) with two SATA/SAS connectors (C0, C1)         | PCle switch card with four connectors (C0, C1, C2, C3) |
|----------------------------------------------------------------------------|--------------------------------------------------------|
| SATA/SAS RAID adapter (16i) with four SATA/SAS connectors (C0, C1, C2, C3) |                                                        |

### **Backplates and backplanes**

Use this information to identify the backplate or the backplane you use.

### Backplate, four 3.5-inch simple-swap drives (connects to RAID x30 adapter)

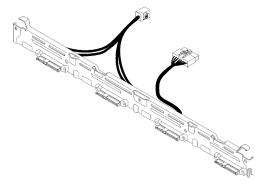

Figure 15. Backplate, four 3.5-inch simple-swap drives (connects to RAID x30 adapter)

### Backplate, four 3.5-inch simple-swap drives (connects to RAID x40 adapter)

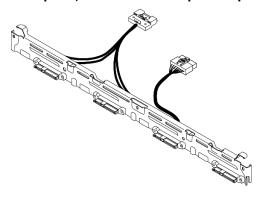

Figure 16. Backplate, four 3.5-inch simple-swap drives (connects to RAID x40 adapter)

### Backplate, four 3.5-inch simple-swap drives (connects to onboard connectors)

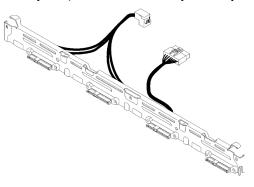

Figure 17. Backplate, four 3.5-inch simple-swap drives (connects to onboard connectors)

### Backplane, four 3.5-inch hot-swap drives

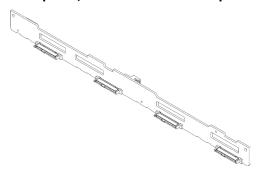

Figure 18. Backplane, four 3.5-inch hot-swap drives

### Backplane, eight 2.5-inch hot-swap drives

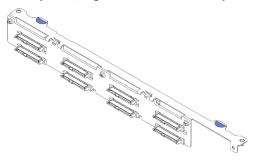

Figure 19. Backplane, eight 2.5-inch hot-swap drives

### Backplane, ten 2.5-inch hot-swap drives

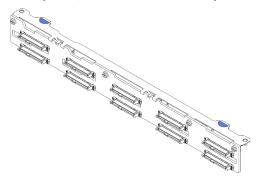

Figure 20. Backplane, ten 2.5-inch hot-swap drives

**Note:** If the 95 W processor is used, the server does not support the ten 2.5-inch hot-swap drive backplane.

# PCIe riser assembly

Use this information to locate the connectors on the PCle riser assembly.

### x16 PCIe riser assembly

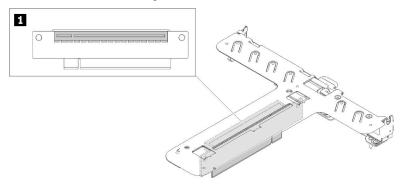

Figure 21. x16 PCIe riser assembly

Table 12. x16 PCle riser assembly

1 Slot 2, PCle 3 x16, Full height, half-length

### x8/x8 Butterfly riser assembly

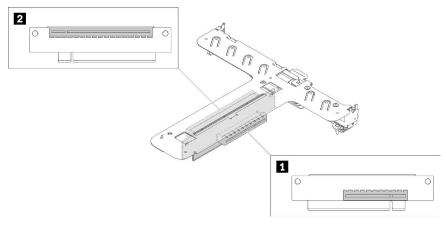

Figure 22. x8/x8 Butterfly riser assembly

Table 13. x8/x8 Butterfly riser assembly

| ■ Slot 1, PCle 3 x8, low profile | Slot 2, PCle 3 x8, full-height, half-length |
|----------------------------------|---------------------------------------------|
|----------------------------------|---------------------------------------------|

### Internal cable routing

Some of the components in the server have internal cables and cable connectors.

Attention: Strictly observe the following instructions to avoid damaging cable sockets on the system board. Any damage to the cable sockets might require replacing the system board.

- Connect cable connectors vertically or horizontally in alignment with the orientations of the corresponding cable sockets, avoiding any tilt.
- To disconnect cables from the system board, do as follows:
  - 1. Press and hold all latches, release tabs, or locks on cable connectors to release the cable connectors.

2. Remove the cable connectors vertically or horizontally in alignment with the orientations of the corresponding cable sockets, avoiding any tilt.

**Note:** The cable connectors might look different from those in the illustration, but the removal procedure is the same.

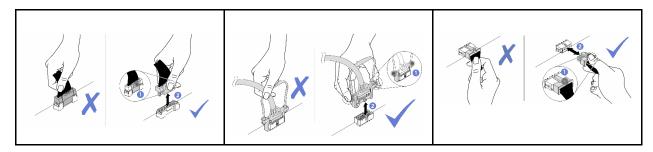

**Note:** Disengage all latches, release tabs, or locks on cable connectors when you disconnect cables from the system board. Failing to release them before removing the cables will damage the cable sockets on the system board, which are fragile. Any damage to the cable sockets might require replacing the system board.

Some options, such as RAID controllers, might require additional internal cabling. See the documentation that is provided for the option to determine any additional cabling requirements and instructions.

### Front VGA cable

Use the section to understand the internal routing and connectors for the front video graphic adapter (VGA) cable.

#### 3.5-inch HDD model

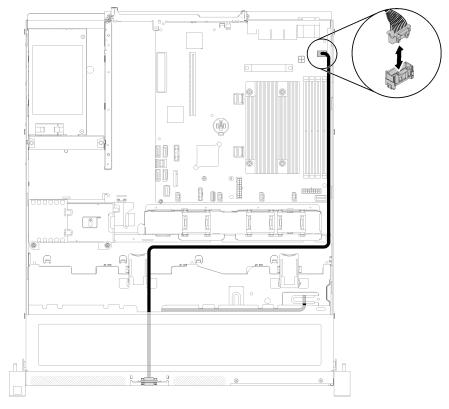

Figure 23. Front VGA cable routing with four drives

### 2.5-inch HDD model

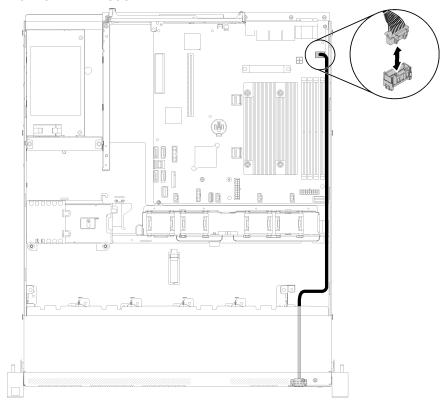

Figure 24. Front VGA cable routing with ten drives

### Fan cable

Use the section to understand the internal routing and connectors for fan cables.

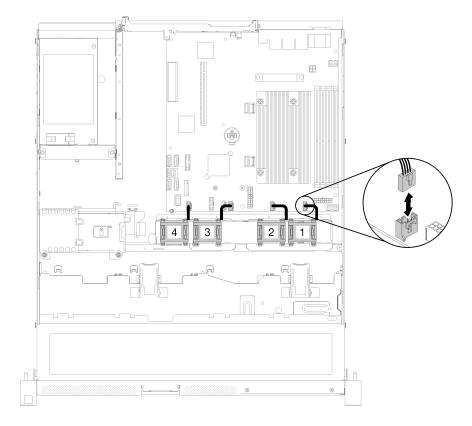

Figure 25. Fan cable routing

# **Power supply**

Use the section to understand the internal routing and connectors for the power supply cables.

### Fixed power supply unit cable routing

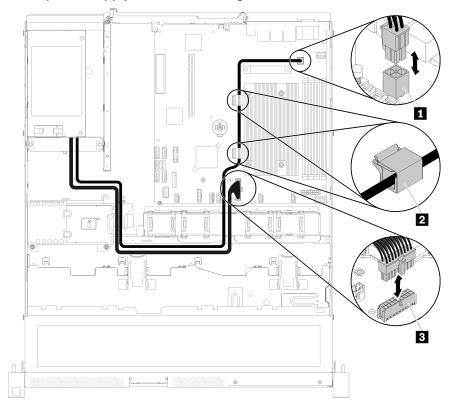

Figure 26. Fixed power supply unit cable routing

Table 14. Fixed power supply unit cable routing

| Processor power connector | 2 System-board power connector |
|---------------------------|--------------------------------|
|---------------------------|--------------------------------|

### Hot-swap power supply unit cable routing

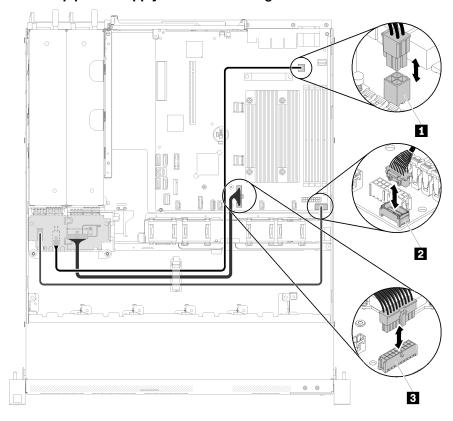

Figure 27. Hot-swap power supply unit cable routing

Table 15. Hot-swap power supply unit cable routing

| 1 Processor power connector | ■ System-board power connector |
|-----------------------------|--------------------------------|
| 2 PIB signal connector      |                                |

# Flash power module

Use the section to understand the internal routing and connectors for the flash power module.

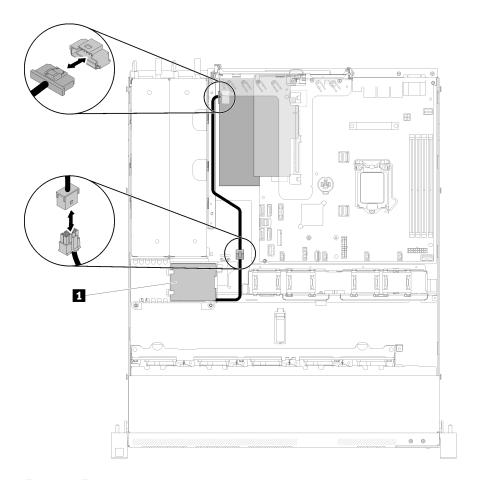

Figure 28. Flash power module cable routing

Table 16. Flash power module cable routing

1 Flash power module

# 3.5-inch simple-swap drive model

Use this section to understand how to route cables for the 3.5-inch simple-swap drive models.

### 3.5-inch simple-swap drive model with software RAID

If you are implementing RAID through software, route the SAS cables and power cable as shown in the following illustration.

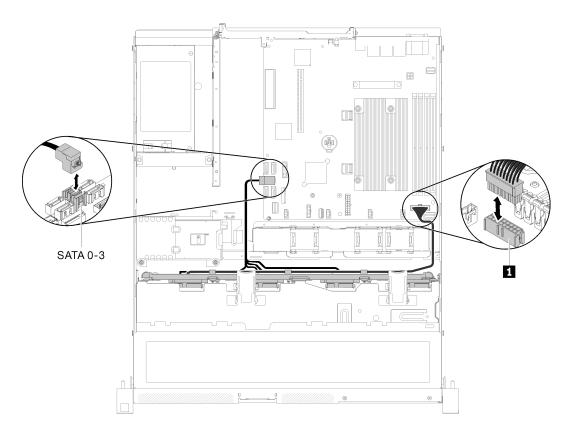

Figure 29. 3.5-inch simple-swap drive model with software RAID

Table 17. 3.5-inch simple-swap drive model with software RAID

Backplane power connector

### 3.5-inch simple-swap drive model with hardware RAID

If you are implementing RAID through hardware, route the signal cable and the power cable as shown in the following illustration.

Table 18. Backplates for RAID x30 / x40 adapter

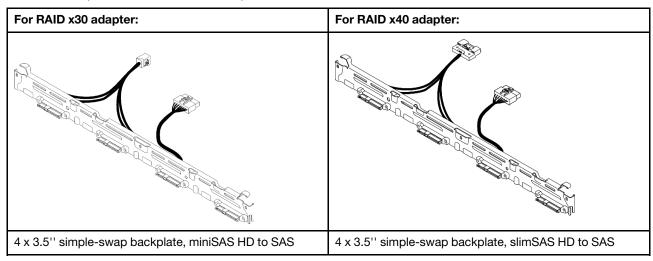

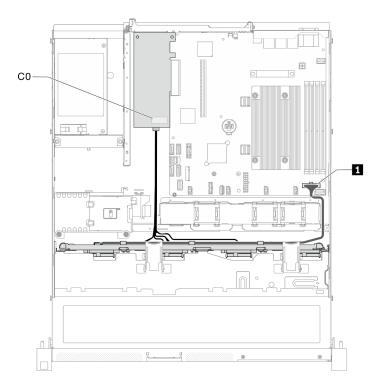

Figure 30. 3.5-inch simple-swap drive model with hardware RAID

Table 19. 3.5-inch simple-swap drive model with hardware RAID

1 Backplane Power connector

### Four 3.5-inch hot-swap drive model

Use this section to understand how to route cables for the four 3.5-inch hot-swap drive model.

### Four 3.5-inch hot-swap drive model with software RAID

If you are implementing RAID through software, route the SAS cables and power cables as shown in the following illustration.

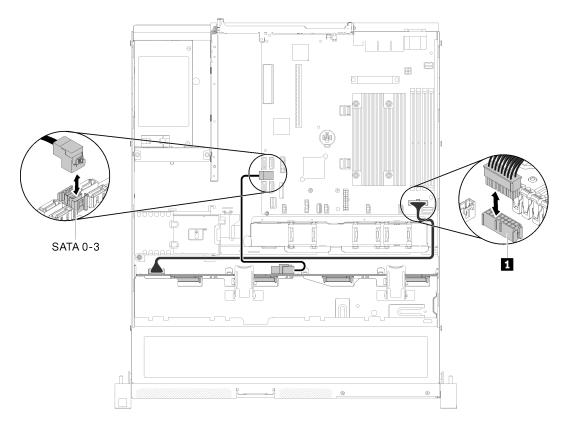

Figure 31. Four 3.5-inch hot-swap drive model with software RAID

Table 20. Four 3.5-inch hot-swap drive model with software RAID

Backplane power connector

### Four 3.5-inch hot-swap drive model with hardware RAID

If you are implementing RAID through hardware, route the signal cable and the power cable as shown in the following illustration.

Table 21. Signal cables for RAID x30 / x40 adapter routing

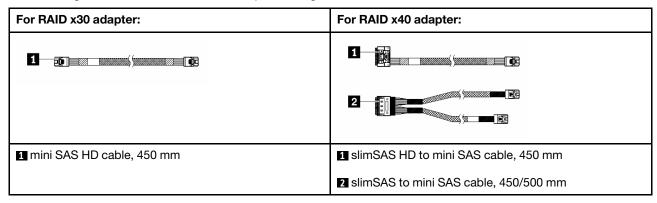

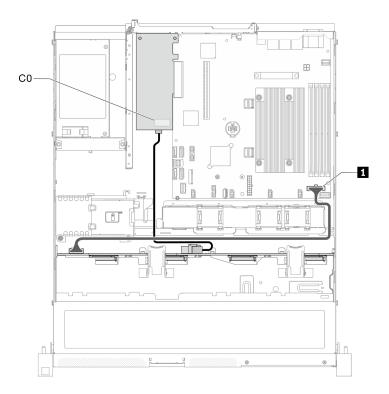

Figure 32. Four 3.5-inch hot-swap drive model with hardware RAID

Table 22. Four 3.5-inch hot-swap drive model with hardware RAID

Backplane power connector

# Eight 2.5-inch hot-swap drive model

Use this section to understand how to route cables for the eight 2.5-inch hot-swap drive model.

### Eight 2.5-inch hot-swap drive model with software RAID

If you are implementing RAID through software, route the SAS cables and power cables as shown in the following illustration.

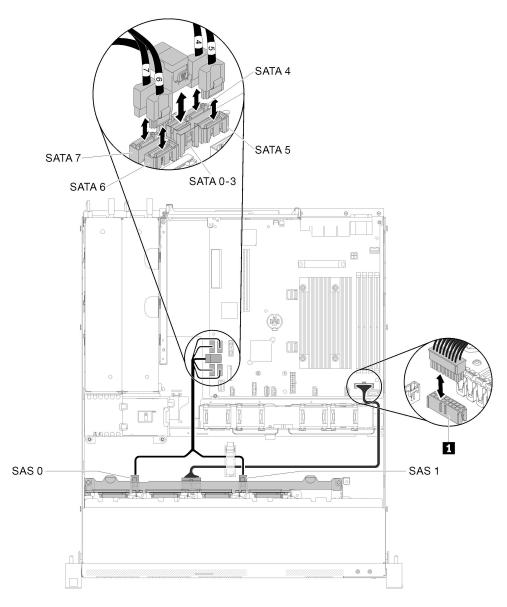

Figure 33. Eight 2.5-inch hot-swap drive model with software RAID

Table 23. Eight 2.5-inch hot-swap drive model with software RAID

Backplane power connector

### Eight 2.5-inch hot-swap drive model with hardware RAID

If you are implementing RAID through hardware, route the signal cable and power cable as shown in the following illustration.

Table 24. Signal cables for RAID x30 / x40 adapter routing

| For RAID x30 adapter:       | For RAID x40 adapter:                   |  |  |
|-----------------------------|-----------------------------------------|--|--|
|                             |                                         |  |  |
|                             |                                         |  |  |
| ■ mini SAS HD cable, 450 mm | 1 slimSAS HD to mini SAS cable, 450 mm  |  |  |
|                             | ≥ slimSAS to mini SAS cable, 450/500 mm |  |  |

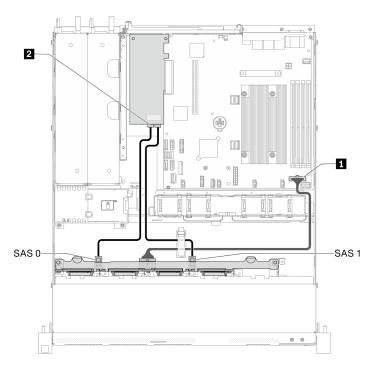

Figure 34. Eight 2.5-inch hot-swap drive model with hardware RAID

Table 25. Eight 2.5-inch hot-swap drive model with hardware RAID

| ■ Backplane power connector | RAID adapter connector              |
|-----------------------------|-------------------------------------|
|                             | Connect to RAID x30 adapter: C0, C1 |
|                             | Connect to RAID x40 adapter: C0     |

# Ten 2.5-inch hot-swap drive model

Use this section to understand how to route cables for the ten 2.5-inch hot-swap drive model.

### Ten 2.5-inch hot-swap drive model with hardware RAID

If you are implementing RAID through hardware, route the SAS cables and power cables as shown in the following illustration.

Table 26. Signal cables for RAID x30 / x40 adapter routing

| For RAID x30 adapter:       | For RAID x40 adapter:                   |  |  |
|-----------------------------|-----------------------------------------|--|--|
|                             |                                         |  |  |
|                             |                                         |  |  |
| ■ mini SAS HD cable, 450 mm | ■ slimSAS HD to mini SAS cable, 450 mm  |  |  |
|                             | ☑ slimSAS to mini SAS cable, 450/500 mm |  |  |

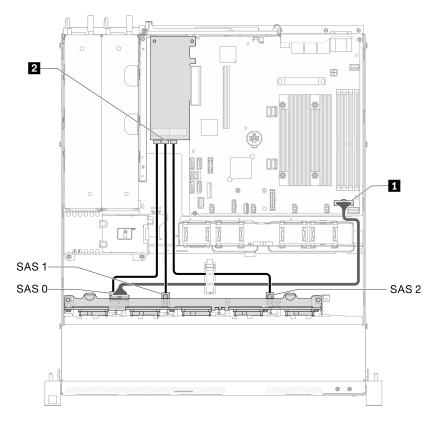

Figure 35. Ten 2.5-inch hot-swap drive model with hardware RAID

Table 27. Ten 2.5-inch hot-swap drive model with hardware RAID

| ■ Backplane power connector | 2 RAID connectors                       |
|-----------------------------|-----------------------------------------|
|                             | Connect to RAID x30 adapter: C0, C1, C2 |
|                             | Connect to RAID x40 adapter: C0, C1     |

SAS 1
SAS 0
NVMe 2

Ten 2.5-inch hot-swap drive model (two NVMe drives supported)

Figure 36. Ten 2.5-inch hot-swap drive model (two NVMe drives supported)

Table 28. Ten 2.5-inch hot-swap drive model (two NVMe drives supported)

| Backplane power connector | <ul><li>RAID adapter connector(s)</li><li>Connect to RAID x30 adapter: C0, C1</li></ul> | NVMe switch card connectors: C0, C1 |
|---------------------------|-----------------------------------------------------------------------------------------|-------------------------------------|
|                           | Connect to RAID x40 adapter: C0                                                         |                                     |

### **Parts list**

Use the parts list to identify each of the components that are available for your server.

For more information about ordering the parts shown in the Figure 37 "Server components - 2.5-inch drive model" on page 39:

http://datacentersupport.lenovo.com/products/servers/thinksystem/sr250/7Y51/parts

Note: Depending on the model, your server might look slightly different from the illustration.

The parts listed in the following table are identified as one of the following:

- Tier 1 customer replaceable unit (CRU): Replacement of Tier 1 CRUs is your responsibility. If Lenovo installs a Tier 1 CRU at your request with no service agreement, you will be charged for the installation.
- Tier 2 customer replaceable unit (CRU): You may install a Tier 2 CRU yourself or request Lenovo to install it, at no additional charge, under the type of warranty service that is designated for your server.
- Field replaceable unit (FRU): FRUs must be installed only by trained service technicians.
- Consumable and Structural parts: Purchase and replacement of consumable and structural parts (components, such as a cover or bezel) is your responsibility. If Lenovo acquires or installs a structural component at your request, you will be charged for the service.

# 2.5-inch drive model

Figure 37. Server components - 2.5-inch drive model

Table 29. Parts list - 2.5-inch drive model

| Index | Description | Tier 1 CRU | Tier 2 CRU | FRU | Consuma-   |
|-------|-------------|------------|------------|-----|------------|
|       |             |            |            |     | ble and    |
|       |             |            |            |     | Structural |
|       |             |            |            |     | part       |

For more information about ordering the parts shown in Figure 37 "Server components - 2.5-inch drive model" on page 39:

http://datacentersupport.lenovo.com/products/servers/thinksystem/sr250/7Y51/parts

It is highly recommended that you check the power summary data for your server using Lenovo Capacity Planner before purchasing any new parts.

|    | e purchasing any new parts.               | 1 |   | 1 |   |
|----|-------------------------------------------|---|---|---|---|
| 1  | Top cover                                 |   |   |   | √ |
| 2  | PCle riser assembly                       | √ |   |   |   |
| 3  | SATA/SAS RAID adapter (8i)                | √ |   |   |   |
| 4  | SATA/SAS RAID adapter (16i)               | √ |   |   |   |
| 5  | PCIe switch card                          | √ |   |   |   |
| 6  | Air baffle                                |   |   |   | √ |
| 7  | Fan                                       | √ |   |   |   |
| 8  | TPM card                                  |   |   | √ |   |
| 9  | CMOS battery (CR2032)                     |   |   |   | √ |
| 10 | System board                              |   |   | √ |   |
| 11 | Fixed power supply unit                   |   | √ |   |   |
| 12 | Redundant power supply unit               | √ |   |   |   |
| 13 | Chassis for the redundant power supply    |   |   |   | √ |
| 14 | Front I/O assembly                        | √ |   |   |   |
| 15 | VGA cable                                 | √ |   |   |   |
| 16 | 2.5-inch hot-swap drive                   | √ |   |   |   |
| 17 | Drive filler                              |   |   |   | √ |
| 18 | Chassis for the fixed power supply        |   |   |   | √ |
| 19 | Power interface board                     |   | √ |   |   |
| 20 | Flash power module                        | √ |   |   |   |
| 21 | M.2 drives (42 mm and 80mm)               | √ |   |   |   |
| 22 | DIMM                                      | √ |   |   |   |
| 23 | Processor                                 |   |   | √ |   |
| 24 | Heat sink                                 |   |   | √ |   |
| 25 | Backplane, eight 2.5-inch hot-swap drives | √ |   |   |   |
| 26 | Backplane, ten 2.5-inch hot-swap drives   | √ |   |   |   |

### Parts list - 3.5-inch drive model

For more information about ordering the parts shown in Figure 38 "Server components - 3.5-inch drive model" on page 42:

http://datacentersupport.lenovo.com/products/servers/thinksystem/sr250/7Y51/parts

**Note:** Depending on the model, your server might look slightly different from the illustration.

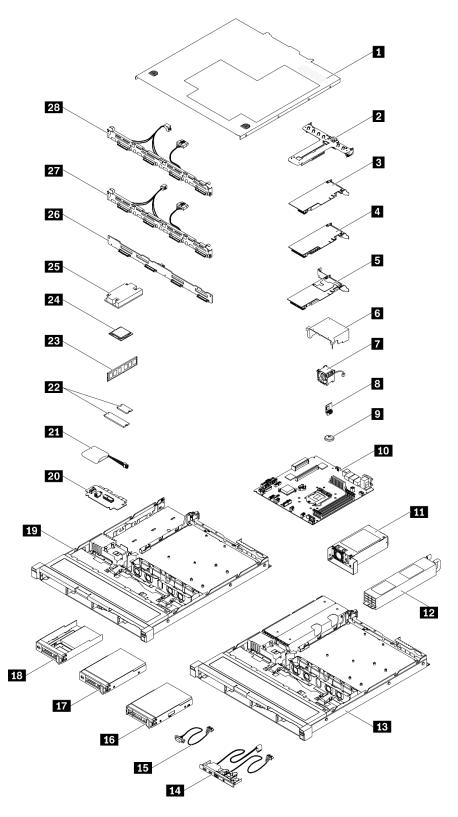

Figure 38. Server components - 3.5-inch drive model

Table 30. Parts listing - 3.5-inch drive model

| Index    | Description                                                              | Tier 1 CRU        | Tier 2 CRU       | FRU            | Consuma-<br>ble and<br>Structural<br>part |
|----------|--------------------------------------------------------------------------|-------------------|------------------|----------------|-------------------------------------------|
| For mo   | re information about ordering the parts shown in Fig<br>2:               | jure 38 "Server c | omponents - 3.   | 5-inch drive m | odel" on                                  |
| http://d | atacentersupport.lenovo.com/products/servers/thinks                      | ystem/sr250/7Y5   | 1/parts          |                |                                           |
|          | hly recommended that you check the power summa purchasing any new parts. | ary data for your | server using Ler | novo Capacity  | Planner                                   |
| 1        | Top cover                                                                |                   |                  |                | √                                         |
| 2        | PCIe riser assembly                                                      | √                 |                  |                |                                           |
| 3        | SATA/SAS RAID adapter (8i)                                               | √                 |                  |                |                                           |
| 4        | SATA/SAS RAID adapter (16i)                                              | √                 |                  |                |                                           |
| 5        | PCIe switch card                                                         | √                 |                  |                |                                           |
| 6        | Air baffle                                                               |                   |                  |                | √                                         |
| 7        | Fan                                                                      | √                 |                  |                |                                           |
| 8        | TPM card                                                                 |                   |                  | √              |                                           |
| 9        | CMOS battery (CR2032)                                                    |                   |                  |                | √                                         |
| 10       | System board                                                             |                   |                  | √              |                                           |
| 11       | Fixed power supply unit                                                  |                   | √                |                |                                           |
| 12       | Redundant power supply unit                                              | √                 |                  |                |                                           |
| 13       | Chassis for the redundant power supply                                   |                   |                  |                | √                                         |
| 14       | Front operator panel                                                     | √                 |                  |                |                                           |
| 15       | VGA cable                                                                | √                 |                  |                |                                           |
| 16       | 3.5-inch hot-swap drive                                                  | √                 |                  |                |                                           |
| 17       | 3.5-inch simple-swap drive                                               | √                 |                  |                |                                           |
| 18       | 2.5-inch simple-swap drive with 3.5-inch drive tray                      | √                 |                  |                |                                           |
| 19       | Chassis for the fixed power supply                                       |                   |                  |                | √                                         |
| 20       | Power interface board                                                    |                   | √                |                |                                           |
| 21       | Flash power module                                                       | √                 |                  |                |                                           |
| 22       | M.2 drives (42 mm and 80mm)                                              | √                 |                  |                |                                           |
| 23       | DIMM                                                                     | √                 |                  |                |                                           |
| 24       | Processor                                                                |                   |                  | √              |                                           |
| 25       | Heat sink                                                                |                   |                  | √              |                                           |
| 26       | Backplane, four 3.5-inch hot-swap drives                                 | √                 |                  |                |                                           |

Table 30. Parts listing - 3.5-inch drive model (continued)

| Index | Description                                                                  | Tier 1 CRU | Tier 2 CRU | FRU | Consuma-<br>ble and<br>Structural<br>part |
|-------|------------------------------------------------------------------------------|------------|------------|-----|-------------------------------------------|
| 27    | Backplate, four 3.5-inch simple-swap drives (connects to RAID card)          | V          |            |     |                                           |
| 28    | Backplate, four 3.5-inch simple-swap drives (connects to onboard connectors) | √          |            |     |                                           |

### Power cords

Several power cords are available, depending on the country and region where the server is installed.

To view the power cords that are available for the server:

1. Go to:

http://dcsc.lenovo.com/#/

- 2. Click Preconfigured Model or Configure to order.
- 3. Enter the machine type and model for your server to display the configurator page.
- Click Power → Power Cables to see all line cords.

#### Notes:

- For your safety, a power cord with a grounded attachment plug is provided to use with this product. To avoid electrical shock, always use the power cord and plug with a properly grounded outlet.
- Power cords for this product that are used in the United States and Canada are listed by Underwriter's Laboratories (UL) and certified by the Canadian Standards Association (CSA).
- For units intended to be operated at 115 volts: Use a UL-listed and CSA-certified cord set consisting of a minimum 18 AWG, Type SVT or SJT, three-conductor cord, a maximum of 15 feet in length and a parallel blade, grounding-type attachment plug rated 15 amperes, 125 volts.
- For units intended to be operated at 230 volts (U.S. use): Use a UL-listed and CSA-certified cord set consisting of a minimum 18 AWG, Type SVT or SJT, three-conductor cord, a maximum of 15 feet in length and a tandem blade, grounding-type attachment plug rated 15 amperes, 250 volts.
- For units intended to be operated at 230 volts (outside the U.S.): Use a cord set with a grounding-type attachment plug. The cord set should have the appropriate safety approvals for the country in which the equipment will be installed.
- Power cords for a specific country or region are usually available only in that country or region.

# **Chapter 3. Server hardware setup**

To set up the server, install any options that have been purchased, cable the server, configure and update the firmware, and install the operating system.

## Server setup checklist

Use the server setup checklist to ensure that you have performed all tasks that are required to set up your server.

The server setup procedure varies depending on the configuration of the server when it was delivered. In some cases, the server is fully configured and you just need to connect the server to the network and an ac power source, and then you can power on the server. In other cases, the server needs to have hardware options installed, requires hardware and firmware configuration, and requires an operating system to be installed.

The following steps describe the general procedure for setting up a server:

- 1. Unpack the server package. See "Server package contents" on page 1.
- 2. Set up the server hardware.
  - a. Install any required hardware or server options. See the related topics in "Install server hardware options" on page 51.
  - b. If necessary, install the server into a standard rack cabinet by using the rail kit shipped with the server. See the *Rack Installation Instructions* that comes with optional rail kit.
  - c. Connect the Ethernet cables and power cords to the server. See "Rear view" on page 17 to locate the connectors. See "Cable the server" on page 80 for cabling best practices.
  - d. Power on the server. See "Power on the server" on page 80.

**Note:** You can access the management processor interface to configure the system without powering on the server. Whenever the server is connected to power, the management processor interface is available. For details about accessing the management server processor, see:

"Opening and Using the XClarity Controller Web Interface" section in the XCC documentation version compatible with your server at https://pubs.lenovo.com/lxcc-overview/.

- e. Validate that the server hardware was set up successfully. See Validate server setup.
- 3. Configure the system.
  - a. Connect the Lenovo XClarity Controller to the management network. See Set the network connection for the Lenovo XClarity Controller.
  - b. Update the firmware for the server, if necessary. See "Update the firmware" on page 82.
  - c. Configure the firmware for the server. See "Configure the firmware" on page 85.

The following information is available for RAID configuration:

- https://lenovopress.com/lp0578-lenovo-raid-introduction
- https://lenovopress.com/lp0579-lenovo-raid-management-tools-and-resources
- d. Install the operating system. See "Deploy the operating system" on page 87.
- e. Back up the server configuration. See "Back up the server configuration" on page 88.
- f. Install the applications and programs for which the server is intended to be used.

© Copyright Lenovo 2021, 2025 47

### **Installation Guidelines**

Use the installation guidelines to install components in your server.

Before installing optional devices, read the following notices carefully:

**Attention:** Prevent exposure to static electricity, which might lead to system halt and loss of data, by keeping static-sensitive components in their static-protective packages until installation, and handling these devices with an electrostatic-discharge wrist strap or other grounding system.

- Read the safety information and guidelines to ensure that you work safely.
  - A complete list of safety information for all products is available at: https://pubs.lenovo.com/safety\_documentation/
  - The following guidelines are available as well: "Handling static-sensitive devices" on page 50 and "Working inside the server with the power on" on page 49.
- Make sure the components you are installing are supported by the server. For a list of supported optional components for the server, see https://serverproven.lenovo.com/.
- When you install a new server, download and apply the latest firmware. This will help ensure that any known issues are addressed, and that your server is ready to work with optimal performance. Go to ThinkSystem SR250 Drivers and Software to download firmware updates for your server.

Important: Some cluster solutions require specific code levels or coordinated code updates. If the component is part of a cluster solution, verify the latest Best Recipe code level menu for cluster supported firmware and driver before you update the code.

- It is good practice to make sure that the server is working correctly before you install an optional component.
- Keep the working area clean, and place removed components on a flat and smooth surface that does not shake or tilt.
- Do not attempt to lift an object that might be too heavy for you. If you have to lift a heavy object, read the following precautions carefully:
  - Make sure that you can stand steadily without slipping.
  - Distribute the weight of the object equally between your feet.
  - Use a slow lifting force. Never move suddenly or twist when you lift a heavy object.
  - To avoid straining the muscles in your back, lift by standing or by pushing up with your leg muscles.
- Make sure that you have an adequate number of properly grounded electrical outlets for the server, monitor, and other devices.
- Back up all important data before you make changes related to the disk drives.
- Have a small flat-blade screwdriver, a small Phillips screwdriver, and a T8 torx screwdriver available.
- To view the error LEDs on the system board and internal components, leave the power on.
- You do not have to turn off the server to remove or install hot-swap power supplies, hot-swap fans, or hotplug USB devices. However, you must turn off the server before you perform any steps that involve removing or installing adapter cables, and you must disconnect the power source from the server before you perform any steps that involve removing or installing a riser card.
- Blue on a component indicates touch points, where you can grip to remove a component from or install it in the server, open or close a latch, and so on.
- Terra-cotta on a component or a terra-cotta label on or near a component indicates that the component can be hot-swapped if the server and operating system support hot-swap capability, which means that you can remove or install the component while the server is still running. (Terra-cotta can also indicate

touch points on hot-swap components.) See the instructions for removing or installing a specific hot-swap component for any additional procedures that you might have to perform before you remove or install the component.

• The Red strip on the drives, adjacent to the release latch, indicates that the drive can be hot-swapped if the server and operating system support hot-swap capability. This means that you can remove or install the drive while the server is still running.

**Note:** See the system specific instructions for removing or installing a hot-swap drive for any additional procedures that you might need to perform before you remove or install the drive.

 After finishing working on the server, make sure you reinstall all safety shields, guards, labels, and ground wires.

### System reliability guidelines

Review the system reliability guidelines to ensure proper system cooling and reliability.

Make sure the following requirements are met:

- When the server comes with redundant power, a power supply must be installed in each power-supply bay.
- Adequate space around the server must be spared to allow server cooling system to work properly. Leave approximately 50 mm (2.0 in.) of open space around the front and rear of the server. Do not place any object in front of the fans.
- For proper cooling and airflow, refit the server cover before you turn the power on. Do not operate the server for more than 30 minutes with the server cover removed, for it might damage server components.
- Cabling instructions that come with optional components must be followed.
- A failed fan must be replaced within 48 hours since malfunction.
- A removed hot-swap fan must be replaced within 30 seconds after removal.
- A removed hot-swap drive must be replaced within two minutes after removal.
- A removed hot-swap power supply must be replaced within two minutes after removal.
- Every air baffle that comes with the server must be installed when the server starts (some servers might come with more than one air baffle). Operating the server with a missing air baffle might damage the processor.
- All processor sockets must contain either a socket cover or a processor with heat sink.
- When more than one processor is installed, fan population rules for each server must be strictly followed.

# Working inside the server with the power on

Guidelines to work inside the server with the power on.

**Attention:** The server might stop and loss of data might occur when internal server components are exposed to static electricity. To avoid this potential problem, always use an electrostatic-discharge wrist strap or other grounding systems when working inside the server with the power on.

- Avoid loose-fitting clothing, particularly around your forearms. Button or roll up long sleeves before working inside the server.
- Prevent your necktie, scarf, badge rope, or long hair from dangling into the server.
- Remove jewelry, such as bracelets, necklaces, rings, cuff links, and wrist watches.
- Remove items from your shirt pocket, such as pens and pencils, in case they fall into the server as you lean over it.
- Avoid dropping any metallic objects, such as paper clips, hairpins, and screws, into the server.

# Handling static-sensitive devices

Use this information to handle static-sensitive devices.

**Attention:** Prevent exposure to static electricity, which might lead to system halt and loss of data, by keeping static-sensitive components in their static-protective packages until installation, and handling these devices with an electrostatic-discharge wrist strap or other grounding system.

- Limit your movement to prevent building up static electricity around you.
- Take additional care when handling devices during cold weather, for heating would reduce indoor humidity and increase static electricity.
- Always use an electrostatic-discharge wrist strap or other grounding system, particularly when working inside the server with the power on.
- While the device is still in its static-protective package, touch it to an unpainted metal surface on the outside of the server for at least two seconds. This drains static electricity from the package and from your body.
- Remove the device from the package and install it directly into the server without putting it down. If it is necessary to put the device down, put it back into the static-protective package. Never place the device on the server or on any metal surface.
- When handling a device, carefully hold it by the edges or the frame.
- Do not touch solder joints, pins, or exposed circuitry.
- Keep the device from others' reach to prevent possible damages.

# Memory module installation rules and order

Memory modules must be installed in a specific order based on the memory configuration that you implement on your server.

The following illustration shows the system-board components, including DIMM connectors.

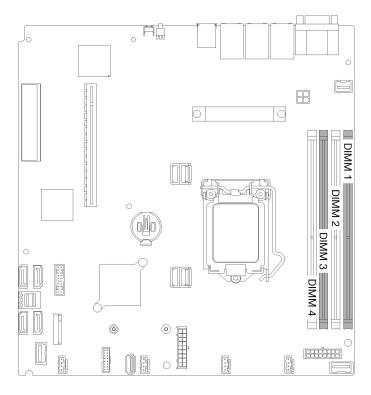

Figure 39. DIMM connectors

The following table show the sequence of DIMM installation

Table 31. Memory module installation rules and order

| Total DIMM installed | DIMM 1 | DIMM 2 | DIMM 3 | DIMM 4 |
|----------------------|--------|--------|--------|--------|
| 1                    |        |        | √      |        |
| 2                    | √      |        | √      |        |
| 3                    | √      |        | √      | √      |
| 4                    | √      | √      | √      | √      |

# **Install server hardware options**

This section includes instructions for performing initial installation of optional hardware. Each component installation procedure references any tasks that need to be performed to gain access to the component being replaced.

Installation procedures are presented in the optimum sequence to minimize work.

**Attention:** To ensure the components you install work correctly without problems, read the following precautions carefully.

- Make sure the components you are installing are supported by the server. For a list of supported optional components for the server, see <a href="https://serverproven.lenovo.com/">https://serverproven.lenovo.com/</a>.
- Always download and apply the latest firmware. This will help ensure that any known issues are addressed, and that your server is ready to work with optimal performance. Go to ThinkSystem SR250 Drivers and Software to download firmware updates for your server.

- · It is good practice to make sure that the server is working correctly before you install an optional component.
- Follow the installation procedures in this section and use appropriate tools. Incorrectly installed components can cause system failure from damaged pins, damaged connectors, loose cabling, or loose components.

### Remove the top cover

Use this information to remove the top cover.

To avoid possible danger, read and follow the following safety information.

#### S014

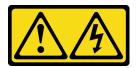

#### **CAUTION:**

Hazardous voltage, current, and energy levels might be present. Only a qualified service technician is authorized to remove the covers where the label is attached.

#### S033

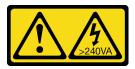

#### **CAUTION:**

Hazardous energy present. Voltages with hazardous energy might cause heating when shorted with metal, which might result in spattered metal, burns, or both.

Before you remove the top cover, complete the following steps:

- 1. Read the following section(s) to ensure that you work safely.
  - "Installation Guidelines" on page 48
- 2. Turn off the server. Disconnect the power cords and all external cables (see "Power off the server" on page 80).
- 3. If server is installed in a rack, remove the server from the rack.

To remove the top cover, complete the following steps:

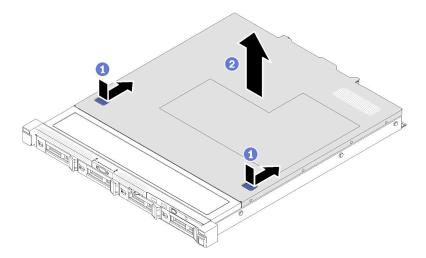

Figure 40. Top cover removal

- Step 1. Press on the release button and the push point at the same time; then, slide the cover toward the rear of the server.
- Step 2. Lift the top cover away from the server.

If you are instructed to return the defective component, please package the part to prevent any shipping damage. Reuse the packaging the new part arrived in and follow all packaging instructions.

#### Demo video

Watch the procedure on YouTube

### Remove the air baffle

Use this information to remove the air baffle.

Before you remove the air baffle, complete the following steps:

- 1. Read the following section(s) to ensure that you work safely.
  - "Installation Guidelines" on page 48
- 2. Turn off the server. Disconnect the power cords and all external cables (see "Power off the server" on page 80).
- 3. If server is installed in a rack, remove the server from the rack.
- 4. Remove the top cover (see "Remove the top cover" on page 52).

To remove the air baffle, complete the following steps:

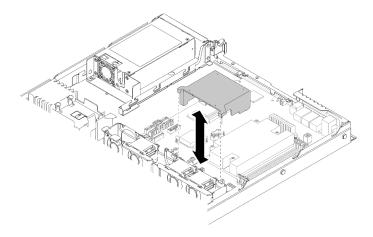

Figure 41. Air baffle removal

Step 1. Lift the air baffle up and set it aside.

Attention: For proper cooling and airflow, reinstall the air baffle before you turn on the server. Operating the server with the air baffle removed might damage server components.

If you are instructed to return the defective component, please package the part to prevent any shipping damage. Reuse the packaging the new part arrived in and follow all packaging instructions.

#### Demo video

Watch the procedure on YouTube

# Remove the front operator panel (2.5-inch HDD model)

Use this information to remove the front operator panel (2.5-inch HDD model).

Before you remove the front operator panel (2.5-inch HDD model), complete the following steps:

- 1. Read the following section(s) to ensure that you work safely.
  - "Installation Guidelines" on page 48
- 2. Turn off the server. Disconnect the power cords and all external cables (see "Power off the server" on page 80).
- 3. If server is installed in a rack, remove the server from the rack.
- 4. Remove the top cover (see "Remove the top cover" on page 52).

To remove the front operator panel (2.5-inch HDD model), complete the following steps:

Step 1. Disconnect the front operator panel cables from the system board.

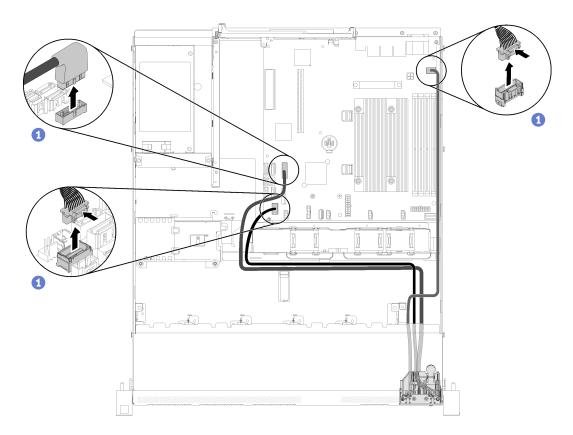

Figure 42. Front operator panel (2.5-inch HDD model) cables removal

Remove two screws that secure the front operator panel. Step 2.

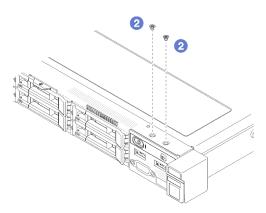

Figure 43. Screws removal

Step 3. Slide the front operator panel out of the server.

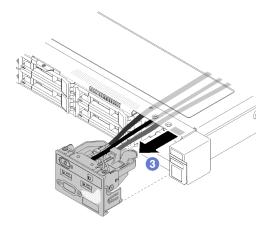

Figure 44. Front operator panel removal

If you are instructed to return the defective component, please package the part to prevent any shipping damage. Reuse the packaging the new part arrived in and follow all packaging instructions.

#### Demo video

Watch the procedure on YouTube

### Remove the PCIe riser assembly

Use this information to remove the PCle riser assembly.

Before you remove the PCle riser assembly, complete the following steps:

- 1. Read the following section(s) to ensure that you work safely.
  - "Installation Guidelines" on page 48
- 2. Turn off the server. Disconnect the power cords and all external cables (see "Power off the server" on page 80).
- 3. If server is installed in a rack, remove the server from the rack.
- 4. Remove the top cover (see "Remove the top cover" on page 52).

To remove the PCIe riser assembly, complete the following steps:

Step 1. Grasp the PCle riser assembly by its edges and carefully lift it out of the server.

#### Notes:

- 1. The following illustration might differ slightly from your hardware.
- 2. Carefully lift the PCIe riser assembly straight up. Avoid tilting the PCIe riser assembly at a large angle, tilting might cause damage to the connector.

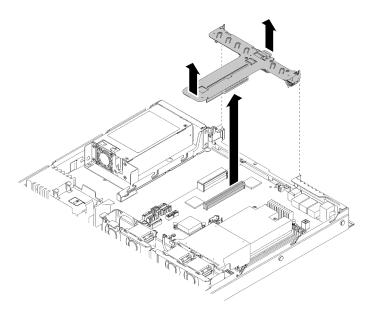

Figure 45. PCIe riser assembly removal

Step 2. Remove the two screws and carefully pull the PCIe riser card out of the riser cage.

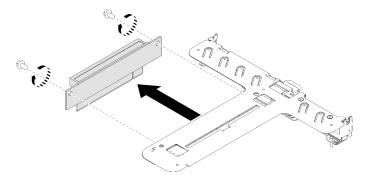

Figure 46. PCIe riser card removal

If you are instructed to return the defective component, please package the part to prevent any shipping damage. Reuse the packaging the new part arrived in and follow all packaging instructions.

#### Demo video

Watch the procedure on YouTube

# Install the RAID adapter

Use this information to install the RAID adapter.

Before you install the RAID adapter, complete the following steps:

- 1. Read the following section(s) to ensure that you work safely.
  - "Installation Guidelines" on page 48
- 2. Touch the static-protective package that contains the component to any unpainted metal surface on the server; then, remove it from the package and place it on a static-protective surface.
- 3. Locate the RAID adapter connector (see "System-board connectors" on page 18).

Note: The on-board RAID slot is dedicated to the RAID adapter. You can also have a RAID adapter in the PCIe riser assembly depending on your configuration.

To install the RAID adapter, complete the following steps:

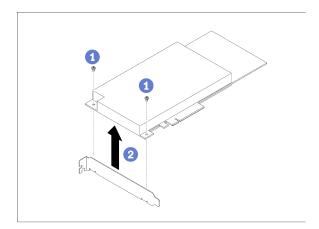

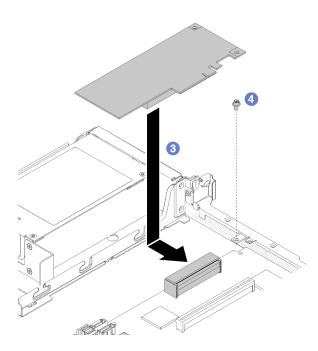

Figure 47. RAID adapter installation

- Step 1. Remove the two screws to remove the bracket.
- Step 2. Connect the internal cables, see "Internal cable routing" on page 23 for more information.
- Step 3. Lower the RAID adapter into the server; then, firmly press it into the connector.
- Step 4. Install the screw to secure the adapter.

Attention: If you are installing the Lenovo ThinkSystem RAID 730-8i 1GB Cache PCle 12 Gb Adapter, you need to purchase the specific screw (FRU part number: 01PF106) to secure the adapter.

Note: Beware of that the FRU part number might change, please contact your Lenovo representative or reseller for detailed information.

After you install the RAID adapter, complete the following steps:

- 1. Install the top cover onto the server (see "Install the top cover" on page 75).
- 2. Reinstall the power supply 1 if the redundant power supply model is used (see "Install a hot-swap power supply unit" on page 76).
- 3. Install the server into the rack if necessary.
- 4. Reconnect power cords and all external cables.
- 5. Configure the RAID array using the Setup utility configuration.

#### Demo video

Watch the procedure on YouTube

### Install an adapter

Use this information to install an adapter.

Before you install an adapter, complete the following steps:

- 1. Read the following section(s) to ensure that you work safely.
  - "Installation Guidelines" on page 48
- 2. Touch the static-protective package that contains the component to any unpainted metal surface on the server; then, remove it from the package and place it on a static-protective surface.

#### Notes:

- 1. PCle slot 1 and slot 2 do not support ARI and SR-IOV.
- 2. PCle slot 3 supports ARI and SR-IOV.
- 3. QLogic QL41262 PCIe 25Gb 2-Port SFP28 Ethernet Adapter does not support shared storage V3700 V2/XP and V5030 V2 configurations.

To install an adapter, complete the following steps:

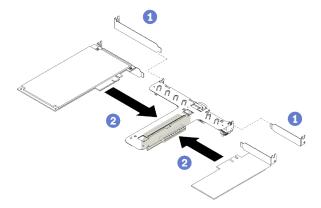

Figure 48. Adapter installation

- Step 1. Remove the fillers on the rear side of the riser cage.
- Step 2. Align and insert an adapter into the slot on the riser card. Make sure you install the adapter into the right slot.

#### Notes:

- For the detail connectors on the PCIe riser card, see "PCIe riser assembly" on page 22.
- Install one adapter at a time, do not insert two adapters to the riser card at the same time.

After you install an adapter, complete the following steps:

- 1. Reconnect the cables.
- 2. Reinstall the PCIe riser assembly (see "Install the PCIe riser assembly" on page 60).
- 3. Install the top cover onto the server (see "Install the top cover" on page 75).
- 4. Install the server into the rack if necessary.
- 5. Reconnect power cords and all external cables.
- 6. If necessary, configure the RAID array using the Setup utility configuration.

#### Demo video

Watch the procedure on YouTube

### Install the PCIe riser assembly

Use this information to install the PCIe riser assembly.

Before you install the PCle riser assembly, complete the following steps:

- 1. Read the following section(s) to ensure that you work safely.
  - "Installation Guidelines" on page 48
- 2. Install the required adapters.

#### Notes:

- 1. PCle slot 1 and slot 2 do not support ARI and SR-IOV.
- 2. PCIe slot 3 supports ARI and SR-IOV.
- 3. QLogic QL41262 PCIe 25Gb 2-Port SFP28 Ethernet Adapter does not support shared storage V3700 V2/XP and V5030 V2 configurations.

To install the PCIe riser cage, complete the following steps:

Step 1. Align the two screw slots on the PCle riser card with the riser cage. Make sure two screw slots are aligned at the same time; then, fasten the screws to secure the riser card to the riser cage.

**Note:** The following illustration might differ slightly from your hardware.

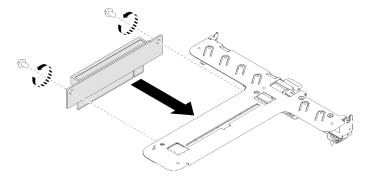

Figure 49. PCIe riser card installation

Step 2. Attach the label to the front side of the PCle riser assembly.

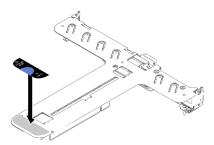

Figure 50. PCIe riser assembly installation

Step 3. Align the two tabs on PCle riser assembly with the slots on the rear chassis; then, insert the PCle riser assembly into the connector on the system board.

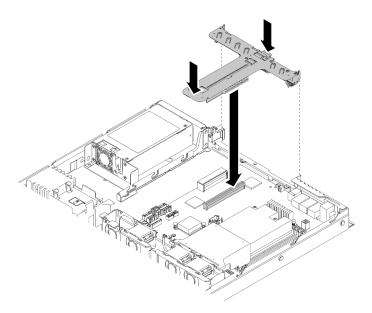

Figure 51. PCIe riser assembly installation

Step 4. Carefully press the riser assembly straight down into the slot until it is fully seated.

After you install the PCle riser assembly, complete the following steps:

- 1. Install the top cover onto the server (see "Install the top cover" on page 75).
- 2. Install the server into the rack if necessary.
- 3. Reconnect power cords and all external cables.

#### Demo video

Watch the procedure on YouTube

### Install the M.2 drive

Use this information to install the M.2 drive in the M.2 drive.

Before you install the M.2 drive, complete the following steps:

- 1. Read the following section(s) to ensure that you work safely.
  - "Installation Guidelines" on page 48
- 2. Require a #1 Phillips and Hex 4.5 mm screwdriver.

Note: When the eighth SATA drive is installed, the M.2 drive is disabled.

Note: There are two dimensions of M.2 drive supported by the server: 42 mm and 80mm. Both are removed and installed in a similar method.

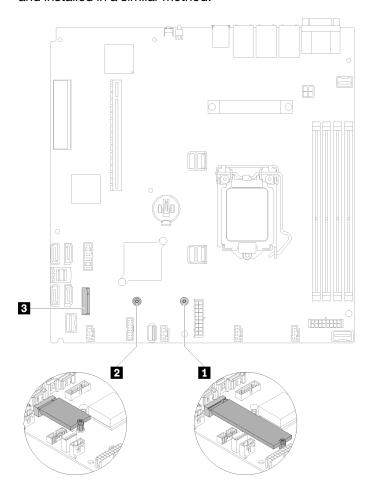

Figure 52. M.2 drive location

Table 32. M.2 drive location

| Screw for 80 mm M.2 drive (requires a#1 Phillips and Hex 4.5 mm screwdriver)  | M.2 connector |
|-------------------------------------------------------------------------------|---------------|
| Screw for 42 mm M.2 drive (requires a #1 Phillips and Hex 4.5 mm screwdriver) |               |

Note: When you install the 80 mm or the 42 mm M.2 drive, you need to change the hex screw location accordingly as the following illustration.

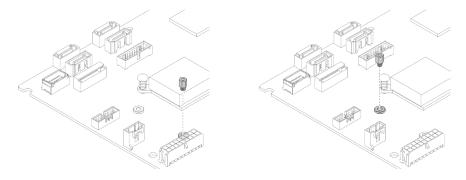

Figure 53. Hex screw location for 80 mm/42 mm M.2 drive

To install the M.2 drive, complete the following steps:

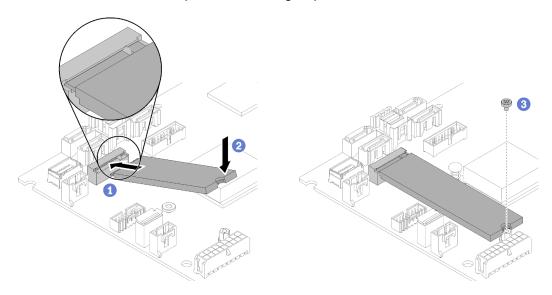

Figure 54. M.2 drive installation

- Step 1. Insert the M.2 drive at an angle to the connector.
- Step 2. Lower down the other side of the M.2 drive to the system board as shown.
- Step 3. Fasten the screw to secure the M.2 drive.

After you install the M.2 drive, complete the following steps:

- 1. Install the top cover onto the server (see "Install the top cover" on page 75).
- 2. Install the server into the rack if necessary.
- 3. Reconnect power cords and all external cables.

#### Demo video

Watch the procedure on YouTube

# Install the flash power module

Use this information to install the flash power module.

To avoid possible danger, read and follow the following safety information.

### S002

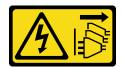

#### **CAUTION:**

The power-control button on the device and the power switch on the power supply do not turn off the electrical current supplied to the device. The device also might have more than one power cord. To remove all electrical current from the device, ensure that all power cords are disconnected from the power source.

#### **S004**

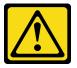

#### **CAUTION:**

When replacing the lithium battery, use only Lenovo specified part number or an equivalent type battery recommended by the manufacturer. If your system has a module containing a lithium battery, replace it only with the same module type made by the same manufacturer. The battery contains lithium and can explode if not properly used, handled, or disposed of.

#### Do not:

- · Throw or immerse into water
- Heat to more than 100°C (212°F)
- · Repair or disassemble

Dispose of the battery as required by local ordinances or regulations.

Before you install the flash power module, complete the following steps:

- 1. Read the following section(s) to ensure that you work safely.
  - "Installation Guidelines" on page 48

To install the flash power module, complete the following steps:

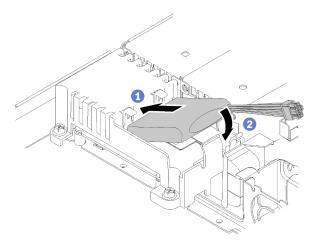

Figure 55. Flash power module installation

- Step 1. Insert the end of the flash power module into its carrier.
- Step 2. Rotate the flash power module down into the carrier until the tab clicks in place to secure it.

After you install the flash power module, complete the following steps:

- 1. Connect the required cable and make sure that all cables are correctly routed.
- 2. Install the top cover onto the server (see "Install the top cover" on page 75).
- 3. Install the server into the rack if necessary.
- 4. Reconnect power cords and all external cables.

### Demo video

Watch the procedure on YouTube

### Install a DIMM

Use this information to install a DIMM.

See "Memory module installation rules and order" on page 50 for detailed information about memory configuration and setup.

Before you install a DIMM, complete the following steps:

- 1. Read the following section(s) to ensure that you work safely.
  - "Installation Guidelines" on page 48
- 2. Turn off the server. Disconnect the power cords and all external cables (see "Power off the server" on page 80).
- 3. Touch the static-protective package that contains the component to any unpainted metal surface on the server; then, remove it from the package and place it on a static-protective surface.

The following illustration shows the system-board components, including DIMM connectors.

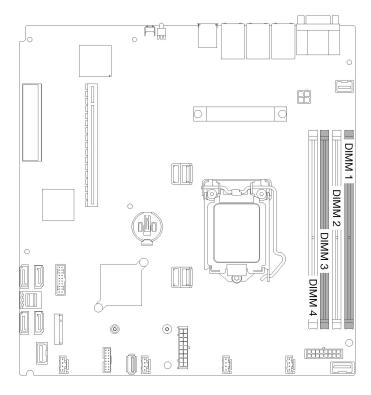

Figure 56. DIMM connectors

To install a DIMM, complete the following steps:

**Attention:** Memory modules are sensitive to static discharge and require special handling. In addition to the standard guidelines for "Handling static-sensitive devices" on page 50:

- Always wear an electrostatic-discharge strap when removing or installing memory modules. Electrostatic-discharge gloves can also be used.
- Never hold two or more memory modules together so that they touch. Do not stack memory modules directly on top of each other during storage.
- Never touch the gold memory module connector contacts or allow these contacts to touch the outside of the memory-module connector housing.
- Handle memory modules with care: never bend, twist, or drop a memory module.

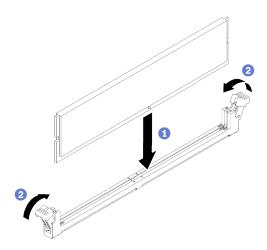

Figure 57. DIMM installation

- Step 1. Make sure the retaining clips are in the fully-open position; then, align the keys on the DIMM with the connector.
- Step 2. Firmly press both ends of the DIMM straight down into the connector until the retaining clips snap into the locked position.
- Step 3. If you are installing additional DIMMs, do so now.

After you install the DIMM, complete the following steps:

- 1. Reinstall the air baffle if it is removed (see "Install the air baffle" on page 74).
- 2. Install the top cover onto the server (see "Install the top cover" on page 75).
- 3. Install the server into the rack if necessary.
- 4. Reconnect power cords and all external cables.

#### Demo video

Watch the procedure on YouTube

### Install the backplate

Use this information to install the backplate.

Before you install the simple-swap drive backplate, complete the following steps:

- 1. Read the following section(s) to ensure that you work safely.
  - "Installation Guidelines" on page 48

Note: Depending on the configuration, the following illustration might differ slightly from your backplate.

To install the simple-swap drive backplate, complete the following steps:

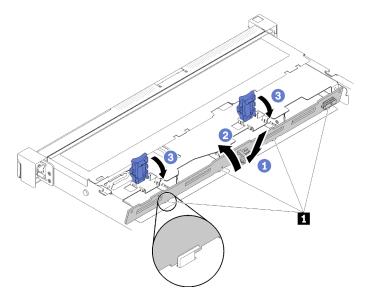

Figure 58. Backplate installation

Table 33. Pin in the chassis

1 Pin

- Step 1. Insert the backplate into the chassis with an angle. Make sure the pins are against the backplate on the backside.
- Step 2. Rotate the backplate up towards the front of the server.
- Step 3. Close the retaining clips to secure the backplate in place.

After you install the simple-swap drive backplate, complete the following steps:

- 1. Connect the backplate cables to the system board and the RAID adapter (if installed). See "Internal cable routing" on page 23 for more information.
- 2. Reinstall all the drives and drive fillers into the drive bays (see "Install a simple-swap drive" on page 78).
- 3. Install the top cover onto the server (see "Install the top cover" on page 75).
- 4. Install the server into the rack if necessary.
- 5. Reconnect power cords and all external cables.

#### Demo video

Watch the procedure on YouTube

# Install the hot-swap drive backplane

Use this information to install the hot-swap drive backplane.

Before you install the 3.5-inch hot-swap drive backplane, complete the following steps:

- 1. Read the following section(s) to ensure that you work safely.
  - "Installation Guidelines" on page 48

#### Notes:

- Depending on the configuration, the following illustration might differ slightly from your backplane.
- If the 95 W processor is used, the server does not support the ten 2.5-inch hot-swap drive backplane.

To install the hot-swap drive backplane, complete the following steps:

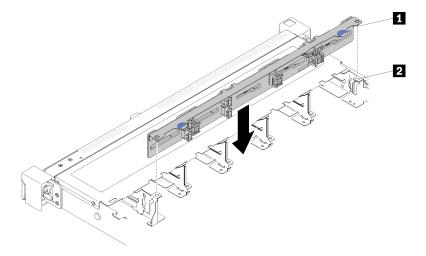

Figure 59. 2.5-inch hot-swap drive backplane installation

Table 34. Pin in the chassis

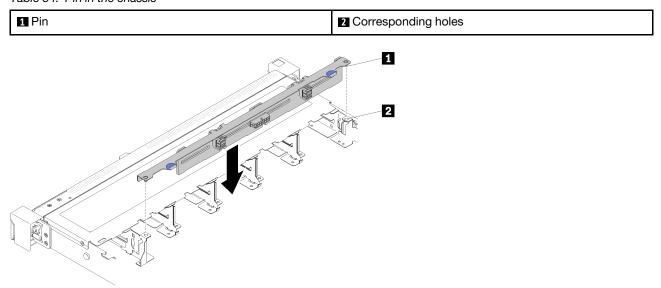

Figure 60. 3.5-inch hot-swap drive backplane installation

Table 35. Pin in the chassis

| 1 Pin | 2 Corresponding holes |
|-------|-----------------------|
|-------|-----------------------|

- Step 1. Align the two pins on the backplane with the corresponding holes in the chassis.
- Step 2. Lower the backplane into the chassis. Ensure that the pins pass through the holes and the backplane is fully seated in place.

After you install the hot-swap drive backplane, complete the following steps:

- 1. Connect the backplane cables to the backplane. See "Internal cable routing" on page 23 for more information.
- 2. Reinstall all the drives and drive fillers into the drive bays (see "Install a hot-swap drive" on page 78).
- 3. Install the top cover onto the server (see "Install the top cover" on page 75).
- 4. Install the server into the rack if necessary.
- 5. Reconnect power cords and all external cables.

#### Demo video

Watch the procedure on YouTube

## Install the front operator panel (2.5-inch HDD model)

Use this information to install the front operator panel (2.5-inch HDD model).

Before you install the front operator panel (2.5-inch HDD model), complete the following steps:

- 1. Read the following section(s) to ensure that you work safely.
  - "Installation Guidelines" on page 48

To install the front operator panel (2.5-inch HDD model), complete the following steps:

### Step 1. Slide the front operator panel into the assembly bay.

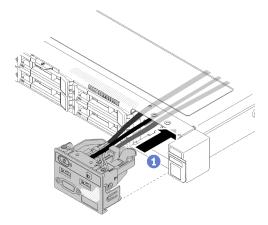

Figure 61. Front operator panel (2.5-inch HDD model) installation

### Step 2. Install the two screws to secure the front operator panel.

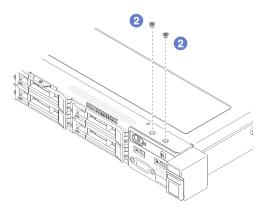

Figure 62. Screws installation

Step 3. Connect front operator panel cables to connectors on the system board.

**Note:** Make sure the front I/O cables are correctly routed as illustrated.

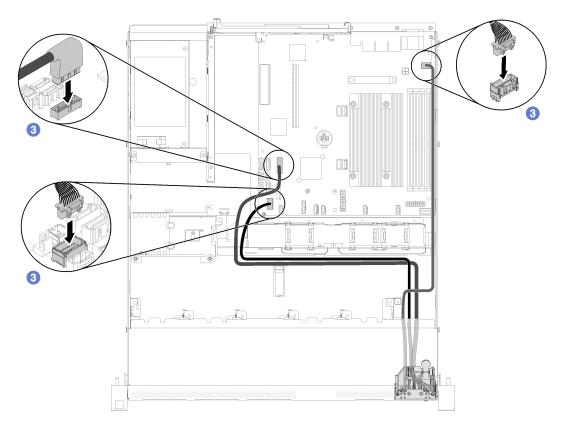

Figure 63. Front operator panel (2.5-inch HDD model) cable routing

After you install the front operator panel (2.5-inch HDD model), complete the following steps:

- 1. Install the top cover onto the server (see "Install the top cover" on page 75).
- 2. Install the server into the rack if necessary.
- 3. Reconnect power cords and all external cables.

#### Demo video

Watch the procedure on YouTube

## Install the VGA cable (2.5-inch HDD model)

Use this information to install the VGA cable for the 2.5-inch HDD model.

- 1. Read the following section(s) to ensure that you work safely.
  - "Installation Guidelines" on page 48
- 2. Turn off the server. Disconnect the power cords and all external cables (see "Power off the server" on page 80).
- 3. If server is installed in a rack, remove the server from the rack.
- 4. Remove the top cover (see "Remove the top cover" on page 52).
- 5. Remove the front I/O assembly (see "Remove the front operator panel (2.5-inch HDD model)" on page 54).

To install the VGA cable, complete the following steps:

Step 1. Insert the VGA cable into the front I/O assembly; then; install and fasten two screws to secure the VGA cable.

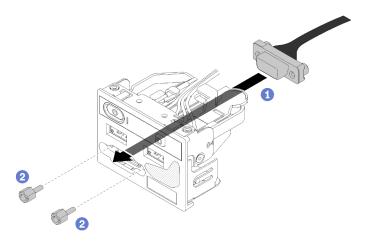

Figure 64. VGA cable installation

After you install the VGA cable, complete the following steps:

- 1. Reinstall the front I/O assembly (see "Install the front operator panel (2.5-inch HDD model)" on page 69).
- 2. Reinstall the air baffle if it was removed (see "Install the air baffle" on page 74).
- 3. Install the top cover onto the server (see "Install the top cover" on page 75).
- 4. Install the server into the rack if necessary.
- 5. Reconnect power cords and all external cables.

#### Demo video

Watch the procedure on YouTube

## Install the VGA cable (3.5-inch HDD model)

Use this information to install the VGA cable for the 3.5-inch HDD model.

Before you install the VGA cable, complete the following steps:

- 1. Read the following section(s) to ensure that you work safely.
  - "Installation Guidelines" on page 48

To install the VGA cable, complete the following steps:

Step 1. Insert the VGA cable into the slot on the front chassis; then, install the screws to secure the VGA cable.

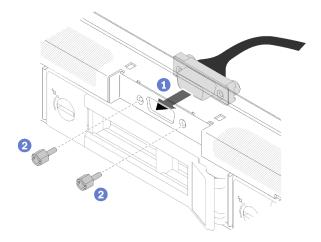

Figure 65. VGA cable installation

Step 2. Connect the VGA cable to the connector on the system board.

**Note:** Make sure the VGA cables is correctly routed as illustrated.

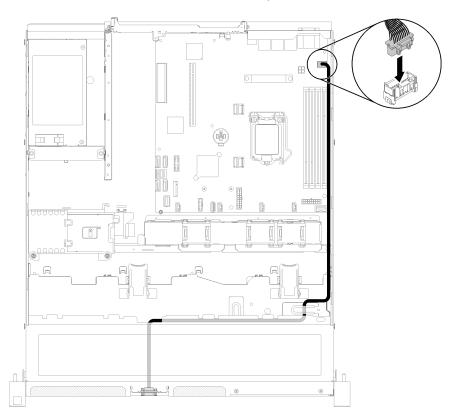

Figure 66. VGA cable installation

Step 3. Push the VGA cable cover into the slot until the clips are locked.

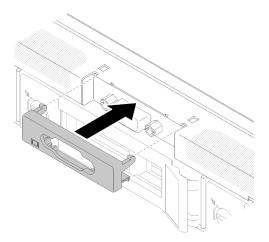

Figure 67. VGA cable installation

After you install the VGA cable, complete the following steps:

- 1. Reinstall the air baffle if it was removed (see "Install the air baffle" on page 74).
- 2. Install the top cover onto the server (see "Install the top cover" on page 75).
- 3. Install the server into the rack if necessary.
- 4. Reconnect power cords and all external cables.

#### Demo video

Watch the procedure on YouTube

### Install the air baffle

Use this information to install the air baffle.

Before you install the air baffle, complete the following steps:

- 1. Read the following section(s) to ensure that you work safely.
  - "Installation Guidelines" on page 48

To install the air baffle, complete the following steps:

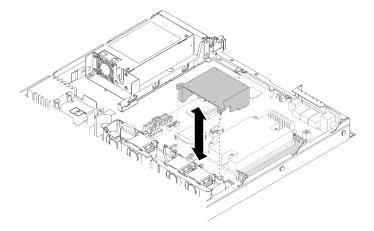

Figure 68. Air baffle installation

Step 1. Align the air baffle hooks with the slots on the top of the fan cage; then, hook the air baffle onto the slots.

After you install the air baffle, complete the following steps:

- 1. Install the top cover onto the server (see "Install the top cover" on page 75 for instructions).
- 2. Install the server into the rack if necessary.
- 3. Reconnect power cords and all external cables.

#### Demo video

Watch the procedure on YouTube

## Install the top cover

Use this information to install the top cover.

To avoid possible danger, read and follow the following safety information.

#### **S014**

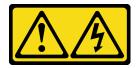

#### **CAUTION:**

Hazardous voltage, current, and energy levels might be present. Only a qualified service technician is authorized to remove the covers where the label is attached.

#### **S033**

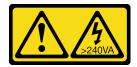

#### **CAUTION:**

Hazardous energy present. Voltages with hazardous energy might cause heating when shorted with metal, which might result in spattered metal, burns, or both.

Before you install the top cover, complete the following steps:

- 1. Read the following section(s) to ensure that you work safely.
  - "Installation Guidelines" on page 48
- 2. Make sure all the removed components are installed, and all the disconnected cables inside the server are reconnected.

To install the top cover, complete the following steps:

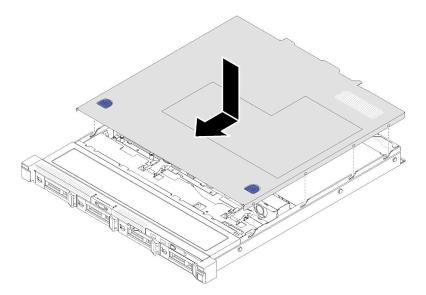

Figure 69. Top cover installation

- Step 1. Align the posts inside the top cover with the slots on the chassis.
- Step 2. Hold the front of the server and slide the top cover towards the front server until it clicks into place.

After you install the top cover, complete the following steps:

- 1. Install the server into rack if necessary.
- 2. Reconnect power cords and all external cables.
- 3. Turn on the server (see "Power on the server" on page 80).

#### Demo video

Watch the procedure on YouTube

## Install a hot-swap power supply unit

Use this information to install a hot-swap power supply unit.

To avoid possible danger, read and follow the following safety information.

#### S001

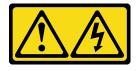

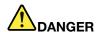

Electrical current from power, telephone, and communication cables is hazardous. To avoid a shock hazard:

- Connect all power cords to a properly wired and grounded electrical outlet/source.
- Connect any equipment that will be attached to this product to properly wired outlets/sources.
- When possible, use one hand only to connect or disconnect signal cables.
- Never turn on any equipment when there is evidence of fire, water, or structural damage.
- The device might have more than one power cord, to remove all electrical current from the device, ensure that all power cords are disconnected from the power source.

#### **S035**

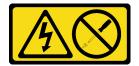

#### **CAUTION:**

Never remove the cover on a power supply or any part that has this label attached. Hazardous voltage, current, and energy levels are present inside any component that has this label attached. There are no serviceable parts inside these components. If you suspect a problem with one of these parts, contact a service technician.

Before you install a hot-swap power supply unit, complete the following steps:

- 1. Read the following section(s) to ensure that you work safely.
  - "Installation Guidelines" on page 48

To install a hot-swap power supply unit, complete the following steps:

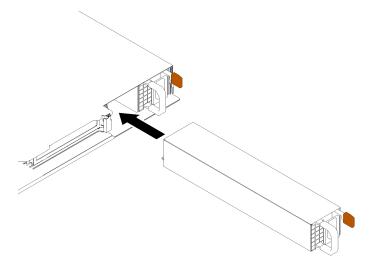

Figure 70. Hot-swap power supply unit installation

Step 1. Remove the power supply filler if necessary.

Step 2. Slide the hot-swap power supply unit into the bay until it snaps into position.

After you install a hot-swap power supply unit, complete the following steps:

- 1. Install the server into the rack if necessary.
- 2. Reconnect power cords and all external cables.

#### Demo video

Watch the procedure on YouTube

## Install a simple-swap drive

Use this information to install a simple-swap drive.

Before you install a simple-swap drive:

- 1. Read the following section(s) to ensure that you work safely.
  - "Installation Guidelines" on page 48
- 2. Touch the static-protective package that contains the drive to any unpainted metal surface on the server; then, remove the drive from the package and place it on a static-protective surface.

**Note:** When the eighth SATA drive is installed, the M.2 drive is disabled.

To install a simple-swap drive, complete the following steps:

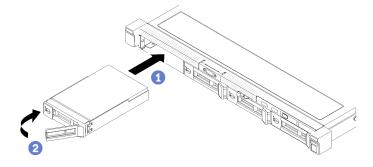

Figure 71. Simple-swap drive installation

- Step 1. Slide the drive into the drive bay. Make sure the drive handle is in the open position.
- Step 2. Lock the drive into place by rotating the drive handle inward until it clicks.

After you install all simple-swap drives, complete the following steps:

- 1. If you are instructed to return the defective component, please package the part to prevent any shipping damage. Reuse the packaging the new part arrived in and follow all packaging instructions.
- 2. Reconnect power cords and all external cables.

#### Demo video

Watch the procedure on YouTube

## Install a hot-swap drive

Use this information to install a hot-swap drive.

Before you install a hot-swap drive:

- 1. Read the following section(s) to ensure that you work safely.
  - "Installation Guidelines" on page 48
- 2. Remove the filler panel from the drive bay. Keep the filler panel in a safe place.
- 3. Touch the static-protective package that contains the drive to any unpainted metal surface on the server; then, remove the drive from the package and place it on a static-protective surface.

**Note:** When the eighth SATA drive is installed, the M.2 drive is disabled.

To install a hot-swap drive, complete the following steps:

- Step 1. Slide the drive into the drive bay. Make sure the drive handle is in the open position.
- Step 2. Close the drive tray handle to lock the drive in place.

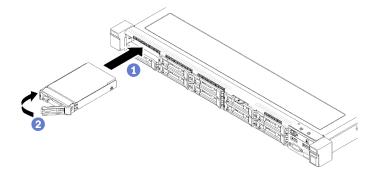

Figure 72. 2.5-inch hot-swap drive installation

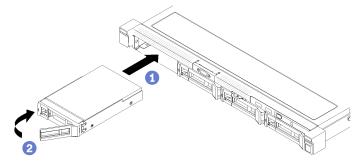

Figure 73. 3.5-inch hot-swap drive installation

After you install all hot-swap drives, complete the following steps:

- 1. If you are instructed to return the defective component, please package the part to prevent any shipping damage. Reuse the packaging the new part arrived in and follow all packaging instructions.
- 2. Reconnect power cords and all external cables.

#### Demo video

Watch the procedure on YouTube

#### Install the server in a rack

To install the server in a rack, follow the instructions that are provided below.

To install the server in a rack, follow the instructions that are provided in the Rail Installation Kit for the rails on which the server will be installed.

### Cable the server

Attach all external cables to the server. Typically, you will need to connect the server to a power source, to the data network, and to storage. In addition, you will need to connect the server to the management network.

#### Connect to power

Connect the server to power.

#### Connect to the network

Connect the server to the network.

#### Connect to storage

Connect the server to any storage devices.

#### Power on the server

After the server performs a short self-test (power status LED flashes quickly) when connected to input power, it enters a standby state (power status LED flashes once per second).

The server can be turned on (power LED on) in any of the following ways:

- You can press the power button.
- The server can restart automatically after a power interruption.
- The server can respond to remote power-on requests sent to the Lenovo XClarity Controller.

For information about powering off the server, see "Power off the server" on page 80.

## Validate server setup

After powering up the server, make sure that the LEDs are lit and that they are green.

### Power off the server

The server remains in a standby state when it is connected to a power source, allowing the Lenovo XClarity Controller to respond to remote power-on requests. To remove all power from the server (power status LED off), you must disconnect all power cables.

To place the server in a standby state (power status LED flashes once per second):

Note: The Lenovo XClarity Controller can place the server in a standby state as an automatic response to a critical system failure.

- Start an orderly shutdown using the operating system (if supported by your operating system).
- Press the power button to start an orderly shutdown (if supported by your operating system).
- Press and hold the power button for more than 4 seconds to force a shutdown.

When in a standby state, the server can respond to remote power-on requests sent to the Lenovo XClarity Controller. For information about powering on the server, see "Power on the server" on page 80.

## **Chapter 4. System configuration**

Complete these procedures to configure your system.

## Set the network connection for the Lenovo XClarity Controller

Before you can access the Lenovo XClarity Controller over your network, you need to specify how Lenovo XClarity Controller will connect to the network. Depending on how the network connection is implemented, you might need to specify a static IP address as well.

The following methods are available to set the network connection for the Lenovo XClarity Controller if you are not using DHCP:

• If a monitor is attached to the server, you can use Lenovo XClarity Provisioning Manager to set the network connection.

Complete the following steps to connect the Lenovo XClarity Controller to the network using the Lenovo XClarity Provisioning Manager.

- 1. Start the server.
- 2. Press the key specified in the on-screen instructions to display the Lenovo XClarity Provisioning Manager interface. (For more information, see the "Startup" section in the LXPM documentation compatible with your server at <a href="https://pubs.lenovo.com/lxpm-overview/">https://pubs.lenovo.com/lxpm-overview/</a>.)
- Go to LXPM → UEFI Setup → BMC Settings to specify how the Lenovo XClarity Controller will connect to the network.
  - If you choose a static IP connection, make sure that you specify an IPv4 or IPv6 address that is available on the network.
  - If you choose a DHCP connection, make sure that the MAC address for the server has been configured in the DHCP server.
- 4. Click **OK** to apply the setting and wait for two to three minutes.
- 5. Use an IPv4 or IPv6 address to connect Lenovo XClarity Controller.

**Important:** The Lenovo XClarity Controller is set initially with a user name of USERID and password of PASSW0RD (with a zero, not the letter O). This default user setting has Supervisor access. It is required to change this user name and password during your initial configuration for enhanced security.

• If no monitor attached to the server, you can set the network connection through the Lenovo XClarity Controller interface. Connect an Ethernet cable from your laptop to Lenovo XClarity Controller connector, which is located at the rear of the server. For the location of the Lenovo XClarity Controller connector, see "Rear view" on page 17.

**Note:** Make sure that you modify the IP settings on the laptop so that it is on the same network as the server default settings.

The default IPv4 address and the IPv6 Link Local Address (LLA) is provided on the Lenovo XClarity Controller Network Access label that is affixed to the Pull Out Information Tab.

If you are using the Lenovo XClarity Administrator Mobile app from a mobile device, you can connect to
the Lenovo XClarity Controller through the Lenovo XClarity Controller USB connector on the front of the
server. For the location of the Lenovo XClarity Controller USB connector, see "Front view" on page 14.

**Note:** The Lenovo XClarity Controller USB connector mode must be set to manage the Lenovo XClarity Controller (instead of normal USB mode). To switch from normal mode to Lenovo XClarity Controller

© Copyright Lenovo 2021, 2025

management mode, hold the blue ID button on the front panel for at least 3 seconds until its LED flashes slowly (once every couple of seconds).

To connect using the Lenovo XClarity Administrator Mobile app:

- 1. Connect the USB cable of your mobile device to the Lenovo XClarity Administrator USB connector on the front panel.
- 2. On your mobile device, enable USB tethering.
- 3. On your mobile device, launch the Lenovo XClarity Administrator mobile app.
- 4. If automatic discovery is disabled, click **Discovery** on the USB Discovery page to connect to the Lenovo XClarity Controller.

For more information about using the Lenovo XClarity Administrator Mobile app, see:

http://sysmgt.lenovofiles.com/help/topic/com.lenovo.lxca.doc/lxca\_usemobileapp.html

## **Update the firmware**

Several options are available to update the firmware for the server.

You can use the tools listed here to update the most current firmware for your server and the devices that are installed in the server.

- Best practices related to updating firmware is available at the following site:
  - http://lenovopress.com/LP0656
- The latest firmware can be found at the following site:
  - https://datacentersupport.lenovo.com/products/servers/thinksystem/sr250/7y51/downloads/driver-list/
- You can subscribe to product notification to stay up to date on firmware updates:
  - https://datacentersupport.lenovo.com/tw/en/solutions/ht509500

#### UpdateXpress System Packs (UXSPs)

Lenovo typically releases firmware in bundles called UpdateXpress System Packs (UXSPs). To ensure that all of the firmware updates are compatible, you should update all firmware at the same time. If you are updating firmware for both the Lenovo XClarity Controller and UEFI, update the firmware for Lenovo XClarity Controller first.

### Update method terminology

- In-band update. The installation or update is performed using a tool or application within an operating system that is executing on the server's core CPU.
- Out-of-band update. The installation or update is performed by the Lenovo XClarity Controller collecting the update and then directing the update to the target subsystem or device. Out-of-band updates have no dependency on an operating system executing on the core CPU. However, most out-of-band operations do require the server to be in the S0 (Working) power state.
- On-Target update. The installation or update is initiated from an installed operating system executing on the target server itself.
- Off-Target update. The installation or update is initiated from a computing device interacting directly with the server's Lenovo XClarity Controller.
- UpdateXpress System Packs (UXSPs). UXSPs are bundled updates designed and tested to provide the interdependent level of functionality, performance, and compatibility. UXSPs are server machine-type specific and are built (with firmware and device driver updates) to support specific Windows Server, Red

Hat Enterprise Linux (RHEL) and SUSE Linux Enterprise Server (SLES) operating system distributions. Machine-type-specific firmware-only UXSPs are also available.

### Firmware updating tools

See the following table to determine the best Lenovo tool to use for installing and setting up the firmware:

| Tool                                                           | Update<br>Methods<br>Suppor-<br>ted                      | Core<br>System<br>Firmware<br>Updates | I/O<br>Devices<br>Firm-<br>ware<br>Updates | Graphi-<br>cal user<br>interface | Com-<br>mand<br>line<br>interface | Supports<br>UXSPs |
|----------------------------------------------------------------|----------------------------------------------------------|---------------------------------------|--------------------------------------------|----------------------------------|-----------------------------------|-------------------|
| Lenovo XClarity Provisioning Manager (LXPM)                    | In-band <sup>2</sup><br>On-<br>Target                    | √                                     |                                            | √                                |                                   |                   |
| Lenovo XClarity Controller (XCC)                               | Out-of-<br>band<br>Off-<br>Target                        | √                                     | Selected<br>I/O<br>devices                 | √                                |                                   |                   |
| Lenovo XClarity Essentials OneCLI (OneCLI)                     | In-band Out-of-band On- Target Off- Target               | √                                     | All I/O<br>devices                         |                                  | √                                 | √                 |
| Lenovo XClarity Essentials UpdateXpress (LXCE)                 | In-band Out-of-band On- Target Off- Target               | √                                     | All I/O<br>devices                         | √                                |                                   | √                 |
| Lenovo XClarity Essentials Bootable<br>Media Creator<br>(BoMC) | In-band Out-of-band Off- Target                          | V                                     | All I/O<br>devices                         | √<br>(BoMC<br>applica-<br>tion)  | √<br>(BoMC<br>applica-<br>tion)   | √                 |
| Lenovo XClarity Administrator (LXCA)                           | In-band <sup>1</sup> Out-of-band <sup>2</sup> Off-Target | √                                     | All I/O<br>devices                         | √                                |                                   | √                 |

| Tool                                                                                      | Update<br>Methods<br>Suppor-<br>ted        | Core<br>System<br>Firmware<br>Updates | I/O<br>Devices<br>Firm-<br>ware<br>Updates | Graphi-<br>cal user<br>interface | Com-<br>mand<br>line<br>interface | Supports<br>UXSPs |
|-------------------------------------------------------------------------------------------|--------------------------------------------|---------------------------------------|--------------------------------------------|----------------------------------|-----------------------------------|-------------------|
| Lenovo XClarity Integrator (LXCI) for VMware vCenter                                      | Out-of-<br>band<br>Off-<br>Target          | √                                     | Selected<br>I/O<br>devices                 | √                                |                                   |                   |
| Lenovo XClarity Integrator (LXCI) for Microsoft Windows Admin Center                      | In-band Out-of-band On- Target Off- Target | √                                     | All I/O<br>devices                         | √                                |                                   | <b>√</b>          |
| Lenovo XClarity Integrator (LXCI) for<br>Microsoft System Center Configuration<br>Manager | In-band<br>On-<br>Target                   | √                                     | All I/O<br>devices                         | √                                |                                   | √                 |

#### Notes:

- 1. For I/O firmware updates.
- 2. For BMC and UEFI firmware updates.

### Lenovo XClarity Provisioning Manager

From Lenovo XClarity Provisioning Manager, you can update the Lenovo XClarity Controller firmware, the UEFI firmware, and the Lenovo XClarity Provisioning Manager software.

Note: By default, the Lenovo XClarity Provisioning Manager Graphical User Interface is displayed when you start the server and press the key specified in the on-screen instructions. If you have changed that default to be the text-based system setup, you can bring up the Graphical User Interface from the textbased system setup interface.

For additional information about using Lenovo XClarity Provisioning Manager to update firmware, see:

"Firmware Update" section in the LXPM documentation compatible with your server at https:// pubs.lenovo.com/lxpm-overview/

#### Lenovo XClarity Controller

If you need to install a specific update, you can use the Lenovo XClarity Controller interface for a specific server.

#### Notes:

- To perform an in-band update through Windows or Linux, the operating system driver must be installed and the Ethernet-over-USB (sometimes called LAN over USB) interface must be enabled.

For additional information about configuring Ethernet over USB, see:

"Configuring Ethernet over USB" section in the XCC documentation version compatible with your server at https://pubs.lenovo.com/lxcc-overview/

 If you update firmware through the Lenovo XClarity Controller, make sure that you have downloaded and installed the latest device drivers for the operating system that is running on the server.

For additional information about using Lenovo XClarity Controller to update firmware, see:

"Updating Server Firmware" section in the XCC documentation compatible with your server at https://pubs.lenovo.com/lxcc-overview/

### Lenovo XClarity Essentials OneCLI

Lenovo XClarity Essentials OneCLI is a collection of command line applications that can be used to manage Lenovo servers. Its update application can be used to update firmware and device drivers for your servers. The update can be performed within the host operating system of the server (in-band) or remotely through the BMC of the server (out-of-band).

For additional information about using Lenovo XClarity Essentials OneCLI to update firmware, see:

https://pubs.lenovo.com/lxce-onecli/onecli\_c\_update

#### • Lenovo XClarity Essentials UpdateXpress

Lenovo XClarity Essentials UpdateXpress provides most of OneCLI update functions through a graphical user interface (GUI). It can be used to acquire and deploy UpdateXpress System Pack (UXSP) update packages and individual updates. UpdateXpress System Packs contain firmware and device driver updates for Microsoft Windows and for Linux.

You can obtain Lenovo XClarity Essentials UpdateXpress from the following location:

https://datacentersupport.lenovo.com/solutions/lnvo-xpress

#### Lenovo XClarity Essentials Bootable Media Creator

You can use Lenovo XClarity Essentials Bootable Media Creator to create bootable media that is suitable for firmware updates, VPD updates, inventory and FFDC collection, advanced system configuration, FoD Keys management, secure erase, RAID configuration, and diagnostics on supported servers.

You can obtain Lenovo XClarity Essentials BoMC from the following location:

https://datacentersupport.lenovo.com/solutions/Invo-bomc

#### Lenovo XClarity Administrator

If you are managing multiple servers using the Lenovo XClarity Administrator, you can update firmware for all managed servers through that interface. Firmware management is simplified by assigning firmware-compliance policies to managed endpoints. When you create and assign a compliance policy to managed endpoints, Lenovo XClarity Administrator monitors changes to the inventory for those endpoints and flags any endpoints that are out of compliance.

For additional information about using Lenovo XClarity Administrator to update firmware, see:

http://sysmgt.lenovofiles.com/help/topic/com.lenovo.lxca.doc/update\_fw.html

#### Lenovo XClarity Integrator offerings

Lenovo XClarity Integrator offerings can integrate management features of Lenovo XClarity Administrator and your server with software used in a certain deployment infrastructure, such as VMware vCenter, Microsoft Admin Center, or Microsoft System Center.

For additional information about using Lenovo XClarity Integrator to update firmware, see:

https://pubs.lenovo.com/lxci-overview/

## Configure the firmware

Several options are available to install and set up the firmware for the server.

Important: Do not configure option ROMs to be set to Legacy unless directed to do so by Lenovo Support. This setting prevents UEFI drivers for the slot devices from loading, which can cause negative side effects for Lenovo software, such as Lenovo XClarity Administrator and Lenovo XClarity Essentials OneCLI, and to the Lenovo XClarity Controller. The side effects include the inability to determine adapter card details, such as model name and firmware levels. When adapter card information is not available, generic information for the model name, such as "Adapter 06:00:00" instead of the actually model name, such as "ThinkSystem RAID 930-16i 4GB Flash." In some cases, the UEFI boot process might also hang.

#### Lenovo XClarity Provisioning Manager

From Lenovo XClarity Provisioning Manager, you can configure the UEFI settings for your server.

Notes: The Lenovo XClarity Provisioning Manager provides a Graphical User Interface to configure a server. The text-based interface to system configuration (the Setup Utility) is also available. From Lenovo XClarity Provisioning Manager, you can choose to restart the server and access the text-based interface. In addition, you can choose to make the text-based interface the default interface that is displayed when you start LXPM. To do this, go to Lenovo XClarity Provisioning Manager → UEFI Setup → System Settings → <F1>Start Control → Text Setup. To start the server with Graphic User Interface, select Auto or Tool Suite.

See the following documentations for more information:

- Lenovo XClarity Provisioning Manager User Guide
  - Search for the LXPM documentation version compatible with your server at https://pubs.lenovo.com/ lxpm-overview/
- UEFI User Guide
  - https://pubs.lenovo.com/uefi-overview/

#### Lenovo XClarity Essentials OneCLI

You can use the config application and commands to view the current system configuration settings and make changes to Lenovo XClarity Controller and UEFI. The saved configuration information can be used to replicate or restore other systems.

For information about configuring the server using Lenovo XClarity Essentials OneCLI, see:

https://pubs.lenovo.com/lxce-onecli/onecli c settings info commands

#### Lenovo XClarity Administrator

You can quickly provision and pre-provision all of your servers using a consistent configuration. Configuration settings (such as local storage, I/O adapters, boot settings, firmware, ports, and Lenovo XClarity Controller and UEFI settings) are saved as a server pattern that can be applied to one or more managed servers. When the server patterns are updated, the changes are automatically deployed to the applied servers.

Specific details about updating firmware using Lenovo XClarity Administrator are available at:

http://sysmgt.lenovofiles.com/help/topic/com.lenovo.lxca.doc/server\_configuring.html

#### Lenovo XClarity Controller

You can configure the management processor for the server through the Lenovo XClarity Controller Web interface or through the command-line interface.

For information about configuring the server using Lenovo XClarity Controller, see:

"Configuring the Server" section in the XCC documentation compatible with your server at https:// pubs.lenovo.com/lxcc-overview/

## **Memory configuration**

Memory performance depends on several variables, such as memory mode, memory speed, memory ranks, memory population and processor.

More information about optimizing memory performance and configuring memory is available at the Lenovo Press website:

https://lenovopress.com/servers/options/memory

In addition, you can take advantage of a memory configurator, which is available at the following site:

http://1config.lenovo.com/#/memory\_configuration

For specific information about the required installation order of memory modules in your server based on the system configuration and memory mode that you are implementing, see the *ThinkSystem SR250 Memory Population Reference*.

## **RAID** configuration

Using a Redundant Array of Independent Disks (RAID) to store data remains one of the most common and cost-efficient methods to increase server's storage performance, availability, and capacity.

RAID increases performance by allowing multiple drives to process I/O requests simultaneously. RAID can also prevent data loss in case of a drive failure by reconstructing (or rebuilding) the missing data from the failed drive using the data from the remaining drives.

RAID array (also known as RAID drive group) is a group of multiple physical drives that uses a certain common method to distribute data across the drives. A virtual drive (also known as virtual disk or logical drive) is a partition in the drive group that is made up of contiguous data segments on the drives. Virtual drive is presented up to the host operating system as a physical disk that can be partitioned to create OS logical drives or volumes.

An introduction to RAID is available at the following Lenovo Press website:

https://lenovopress.com/lp0578-lenovo-raid-introduction

Detailed information about RAID management tools and resources is available at the following Lenovo Press website:

https://lenovopress.com/lp0579-lenovo-raid-management-tools-and-resources

## Deploy the operating system

Several options are available to deploy an operating system on the server.

#### Available operating systems

- Microsoft Windows Server
- VMware ESXi
- Red Hat Enterprise Linux
- SUSE Linux Enterprise Server

Complete list of available operating systems: https://lenovopress.lenovo.com/osig.

### **Tool-based deployment**

#### Multi-server

Available tools:

- Lenovo XClarity Administrator
  - http://sysmgt.lenovofiles.com/help/topic/com.lenovo.lxca.doc/compute\_node\_image\_deployment.html
- Lenovo XClarity Essentials OneCLI
  - https://pubs.lenovo.com/lxce-onecli/onecli r uxspi proxy tool
- Lenovo XClarity Integrator deployment pack for SCCM (for Windows operating system only)
  - https://pubs.lenovo.com/lxci-deploypack-sccm/dpsccm c endtoend deploy scenario

### Single-server

Available tools:

- Lenovo XClarity Provisioning Manager
  - "OS Installation" section in the LXPM documentation compatible with your server at https:// pubs.lenovo.com/lxpm-overview/
- Lenovo XClarity Essentials OneCLI
  - https://pubs.lenovo.com/lxce-onecli/onecli\_r\_uxspi\_proxy\_tool
- Lenovo XClarity Integrator deployment pack for SCCM (for Windows operating system only) https://pubs.lenovo.com/lxci-deploypack-sccm/dpsccm c endtoend deploy scenario

#### Manual deployment

If you cannot access the above tools, follow the instructions below, download the corresponding OS Installation Guide, and deploy the operating system manually by referring to the guide.

- 1. Go to https://datacentersupport.lenovo.com/solutions/server-os.
- 2. Select an operating system from the navigation pane and click **Resources**.
- 3. Locate the "OS Install Guides" area and click the installation instructions. Then, follow the instructions to complete the operation system deployment task.

## Back up the server configuration

After setting up the server or making changes to the configuration, it is a good practice to make a complete backup of the server configuration.

Make sure that you create backups for the following server components:

#### Management processor

You can back up the management processor configuration through the Lenovo XClarity Controller interface. For details about backing up the management processor configuration, see:

"Backing up the BMC configuration" section in the XCC documentation compatible with your server at https://pubs.lenovo.com/lxcc-overview/.

Alternatively, you can use the save command from Lenovo XClarity Essentials OneCLI to create a backup of all configuration settings. For more information about the save command, see:

https://pubs.lenovo.com/lxce-onecli/onecli\_r\_save\_command

### Operating system

Use your own operating-system and user-data backup methods to back up the operating system and user data for the server.

## **Update the Vital Product Data (VPD)**

After initial setup of the system, you can update some Vital Product Data (VPD), such as asset tag and Universal Unique Identifier (UUID).

## **Update the Universal Unique Identifier (UUID)**

Optionally, you can update the Universal Unique Identifier (UUID).

There are two methods available to update the UUID:

From Lenovo XClarity Provisioning Manager

To update the UUID from Lenovo XClarity Provisioning Manager:

- Start the server and press the key according to the on-screen instructions. (For more information, see the "Startup" section in the LXPM documentation compatible with your server at https:// pubs.lenovo.com/lxpm-overview/.) The Lenovo XClarity Provisioning Manager interface is displayed by default.
- 2. If the power-on Administrator password is required, enter the password.
- 3. From the System Summary page, click **Update VPD**.
- 4. Update the UUID.
- From Lenovo XClarity Essentials OneCLI

Lenovo XClarity Essentials OneCLI sets the UUID in the Lenovo XClarity Controller. Select one of the following methods to access the Lenovo XClarity Controller and set the UUID:

- Operate from the target system, such as LAN or keyboard console style (KCS) access
- Remote access to the target system (TCP/IP based)

To update the UUID from Lenovo XClarity Essentials OneCLI:

1. Download and install Lenovo XClarity Essentials OneCLI.

To download Lenovo XClarity Essentials OneCLI, go to the following site:

https://datacentersupport.lenovo.com/solutions/HT116433

- 2. Copy and unpack the OneCLI package, which also includes other required files, to the server. Make sure that you unpack the OneCLI and the required files to the same directory.
- 3. After you have Lenovo XClarity Essentials OneCLI in place, type the following command to set the

onecli config createuuid SYSTEM\_PROD\_DATA.SysInfoUUID [access\_method]

Where:

[access\_method]

The access method that you select to use from the following methods:

Online authenticated LAN access, type the command:

```
[--bmc-username <xcc user id> --bmc-password <xcc password>]
```

Where:

xcc user id

The BMC/IMM/XCC account name (1 of 12 accounts). The default value is USERID.

xcc password

The BMC/IMM/XCC account password (1 of 12 accounts).

Example command is as follows:

onecli config createuuid SYSTEM\_PROD\_DATA.SysInfoUUID --bmc-username <xcc\_user\_id> --bmcpassword <xcc\_password>

Online KCS access (unauthenticated and user restricted):

You do not need to specify a value for access\_method when you use this access method.

Example command is as follows:

onecli config createuuid SYSTEM PROD DATA.SysInfoUUID

Note: The KCS access method uses the IPMI/KCS interface, which requires that the IPMI driver be installed.

- Remote LAN access, type the command:

[--bmc <xcc user id>:<xcc password>@<xcc external ip>]

Where:

xcc external ip

The BMC/IMM/XCC external IP address. There is no default value. This parameter is required.

xcc user id

The BMC/IMM/XCC account name (1 of 12 accounts). The default value is USERID.

xcc password

The BMC/IMM/XCC account password (1 of 12 accounts).

Note: BMC, IMM, or XCC external IP address, account name, and password are all valid for this command.

Example command is as follows:

onecli config createuuid SYSTEM\_PROD\_DATA.SysInfoUUID --bmc <xcc\_user\_id>:<xcc\_password>@<xcc\_ external\_ip>

- 4. Restart the Lenovo XClarity Controller.
- 5. Restart the server.

## Update the asset tag

Optionally, you can update the asset tag.

There are two methods available to update the asset tag:

From Lenovo XClarity Provisioning Manager

To update the asset tag from Lenovo XClarity Provisioning Manager:

- 1. Start the server and press the key specified in the on-screen instructions to display the Lenovo XClarity Provisioning Manager interface.
- 2. If the power-on Administrator password is required, enter the password.
- 3. From the System Summary page, click **Update VPD**.
- 4. Update the asset tag information.
- From Lenovo XClarity Essentials OneCLI

Lenovo XClarity Essentials OneCLI sets the asset tag in the Lenovo XClarity Controller. Select one of the following methods to access the Lenovo XClarity Controller and set the asset tag:

- Operate from the target system, such as LAN or keyboard console style (KCS) access
- Remote access to the target system (TCP/IP based)

To update the asset tag from Lenovo XClarity Essentials OneCLI:

1. Download and install Lenovo XClarity Essentials OneCLI.

To download Lenovo XClarity Essentials OneCLI, go to the following site:

https://datacentersupport.lenovo.com/solutions/HT116433

- 2. Copy and unpack the OneCLI package, which also includes other required files, to the server. Make sure that you unpack the OneCLI and the required files to the same directory.
- 3. After you have Lenovo XClarity Essentials OneCLI in place, type the following command to set the DMI:

```
onecli config set SYSTEM_PROD_DATA.SysEncloseAssetTag <asset_tag> [access_method]
```

Where:

<asset tag>

[access\_method]

The access method that you select to use from the following methods:

Online authenticated LAN access, type the command:

```
[--bmc-username <xcc user id> --bmc-password <xcc password>]
```

Where:

xcc user id

The BMC/IMM/XCC account name (1 of 12 accounts). The default value is USERID.

xcc\_password

The BMC/IMM/XCC account password (1 of 12 accounts).

Example command is as follows:

```
onecli config set SYSTEM_PROD_DATA.SysEncloseAssetTag <asset_tag> --bmc-username <xcc_user_id>
--bmc-password <xcc_password>
```

Online KCS access (unauthenticated and user restricted):

You do not need to specify a value for access method when you use this access method.

Example command is as follows:

```
onecli config set SYSTEM_PROD_DATA.SysEncloseAssetTag <asset_tag>
```

**Note:** The KCS access method uses the IPMI/KCS interface, which requires that the IPMI driver be installed.

- Remote LAN access, type the command:

```
[--bmc <xcc_user_id>:<xcc_password>@<xcc_external_ip>]
```

Where:

```
xcc_external_ip
```

The BMC/IMM/XCC IP address. There is no default value. This parameter is required.

```
xcc user id
```

The BMC/IMM/XCC account (1 of 12 accounts). The default value is USERID.

xcc password

The BMC/IMM/XCC account password (1 of 12 accounts).

Note: BMC, IMM, or XCC internal LAN/USB IP address, account name, and password are all valid for this command.

Example command is as follows:

onecli config set SYSTEM\_PROD\_DATA.SysEncloseAssetTag <asset\_tag> --bmc <xcc\_user\_id>:<xcc\_ password>@<xcc\_external\_ip>

4. Reset the Lenovo XClarity Controller to the factory defaults. See "Resetting the BMC to Factory Default" section in the XCC documentation compatible with your server at https://pubs.lenovo.com/ lxcc-overview/.

## Chapter 5. Resolving installation issues

Use this information to resolve issues that you might have when setting up your system.

Use the information in this section to diagnose and resolve problems that you might encounter during the initial installation and setup of your server.

- "Server does not power on" on page 93
- "The server immediately displays the POST Event Viewer when it is turned on" on page 93
- "Embedded hypervisor is not in the boot list" on page 93
- "Server cannot recognize a hard drive" on page 94
- "Displayed system memory less than installed physical memory" on page 95
- "A Lenovo optional device that was just installed does not work." on page 95
- "Voltage planar fault is displayed in the event log" on page 96

#### Server does not power on

Complete the following steps until the problem is resolved:

- 1. Check the event log for any events related to the server not powering on.
- 2. Check for any LEDs that are flashing amber.
- 3. Check the power LED on the system board.
- 4. Reseat the power supply.
- 5. Replace the power supply.

#### The server immediately displays the POST Event Viewer when it is turned on

Complete the following steps until the problem is solved.

- 1. Correct any errors that are indicated by the front operator panel and error LEDs.
- 2. Make sure that the server supports all the processors and that the processors match in speed and cache size.

You can view processor details from system setup.

To determine if the processor is supported for the server, see https://serverproven.lenovo.com/.

- 3. (Trained technician only) Make sure that processor 1 is seated correctly
- 4. (Trained technician only) Remove processor 2 and restart the server.
- 5. Replace the following components one at a time, in the order shown, restarting the server each time:
  - a. (Trained technician only) Processor
  - b. (Trained technician only) System board

#### Embedded hypervisor is not in the boot list

Complete the following steps until the problem is solved.

- 1. If the server has been installed, moved, or serviced recently, or if this is the first time the embedded hypervisor is being used, make sure that the device is connected properly and that there is no physical damage to the connectors.
- 2. See the documentation that comes with the optional embedded hypervisor flash device for setup and configuration information.

© Copyright Lenovo 2021, 2025 93

- 3. Check https://serverproven.lenovo.com/ to validate that the embedded hypervisor device is supported for the server.
- 4. Make sure that the embedded hypervisor device is listed in the list of available boot options. From the management controller user interface, click Server Configuration → Boot Options.

For information about accessing the management controller user interface, see "Opening and Using the XClarity Controller Web Interface" section in the XCC documentation compatible with your server at:

https://pubs.lenovo.com/lxcc-overview/

- 5. Check http://datacentersupport.lenovo.com for any tech tips (service bulletins) related to the embedded hypervisor and the server.
- 6. Make sure that other software works on the server to ensure that it is working properly.

#### Server cannot recognize a hard drive

Complete the following steps until the problem is solved.

- 1. Observe the associated yellow hard disk drive status LED. If the LED is lit, it indicates a drive fault.
- 2. If the LED is lit, remove the drive from the bay, wait 45 seconds, and reinsert the drive, making sure that the drive assembly connects to the hard disk drive backplane.
- 3. Observe the associated green hard disk drive activity LED and the yellow status LED:
  - If the green activity LED is flashing and the yellow status LED is not lit, the drive is recognized by the controller and is working correctly. Run the diagnostics tests for the hard disk drives. When you start a server and press the key according to the on-screen instructions, the LXPM is displayed by default. (For more information, see the "Startup" section in the LXPM documentation compatible with your server at https://pubs.lenovo.com/lxpm-overview/.)You can perform hard drive diagnostics from this interface. From the Diagnostic page, click Run Diagnostic → HDD test/Disk Drive Test.\*
  - If the green activity LED is flashing and the yellow status LED is flashing slowly, the drive is recognized by the controller and is rebuilding.
  - If neither LED is lit or flashing, check whether the hard disk drive backplane is correctly seated. For details, go to step 4.
  - If the green activity LED is flashing and the yellow status LED is lit, replace the drive. If the activity of the LEDs remains the same, go to step Hard disk drive problems. If the activity of the LEDs changes, return to step 1.
- 4. Make sure that the hard disk drive backplane is correctly seated. When it is correctly seated, the drive assemblies correctly connect to the backplane without bowing or causing movement of the backplane.
- 5. Reseat the backplane power cable and repeat steps 1 through 3.
- 6. Reseat the backplane signal cable and repeat steps 1 through 3.
- 7. Suspect the backplane signal cable or the backplane:
  - Replace the affected backplane signal cable.
  - Replace the affected backplane.
- 8. Run the diagnostics tests for the hard disk drives. When you start a server and press the key according to the on-screen instructions, the LXPM is displayed by default. (For more information, see the "Startup" section in the LXPM documentation compatible with your server at https://pubs.lenovo.com/lxpmoverview/.) You can perform hard drive diagnostics from this interface. From the Diagnostic page, click Run Diagnostic → HDD test/Disk Drive Test.\*

Based on those tests:

- If the adapter passes the test but the drives are not recognized, replace the backplane signal cable and run the tests again.
- Replace the backplane.

- If the adapter fails the test, disconnect the backplane signal cable from the adapter and run the tests again.
- If the adapter fails the test, replace the adapter.

#### Displayed system memory less than installed physical memory

Complete the following steps until the problem is resolved:

**Note:** Each time you install or remove a DIMM, you must disconnect the server from the power source; then, wait 10 seconds before restarting the server.

- 1. Make sure that:
  - No error LEDs are lit on the operator information panel.
  - No DIMM error LEDs are lit on the system board.
  - Memory mirrored channel does not account for the discrepancy.
  - The memory modules are seated correctly.
  - You have installed the correct type of memory.
  - If you changed the memory, you updated the memory configuration in the Setup utility.
  - All banks of memory are enabled. The server might have automatically disabled a memory bank when it detected a problem, or a memory bank might have been manually disabled.
  - There is no memory mismatch when the server is at the minimum memory configuration.
- 2. Reseat the DIMMs, and then restart the server.
- 3. Run memory diagnostics. When you start a solution and press the key according to the on-screen instructions, the LXPM interface is displayed by default. (For more information, see the "Startup" section in the LXPM documentation compatible with your server at <a href="https://pubs.lenovo.com/lxpm-overview/">https://pubs.lenovo.com/lxpm-overview/</a>.) You can perform memory diagnostics with this interface. From the Diagnostic page, go to Run Diagnostic → Memory test or PMEM test.
- 4. Check the POST error log:
  - If a DIMM was disabled by a systems-management interrupt (SMI), replace the DIMM.
  - If a DIMM was disabled by the user or by POST, reseat the DIMM; then, run the Setup utility and enable the DIMM.
- 5. Reseat the DIMM.
- 6. Restart the server.

#### A Lenovo optional device that was just installed does not work.

- 1. Make sure that:
  - The device is supported for the server (see https://serverproven.lenovo.com/).
  - You followed the installation instructions that came with the device and the device is installed correctly.
  - You have not loosened any other installed devices or cables.
  - You updated the configuration information in system setup. When you start a server and press the
    key according to the on-screen instructions to display the Setup Utility. (For more information, see the
    "Startup" section in the LXPM documentation compatible with your server at <a href="https://pubs.lenovo.com/lxpm-overview/">https://pubs.lenovo.com/lxpm-overview/</a>.) Whenever memory or any other device is changed, you must update the
    configuration.
- 2. Reseat the device that you have just installed.
- 3. Replace the device that you have just installed.
- 4. Reseat the cable connection and check there is no physical damage to the cable.
- 5. If there is any cable damages, then replace the cable.

### Voltage planar fault is displayed in the event log

Complete the following steps until the problem is solved.

- 1. Revert the system to the minimum configuration. See "Specifications" on page 3 for the minimally required number of processors and DIMMs.
- 2. Restart the system.
  - If the system restarts, add each of the items that you removed one at a time, restarting the system each time, until the error occurs. Replace the item for which the error occurs.
  - If the system does not restart, suspect the system board.

## Appendix A. Getting help and technical assistance

If you need help, service, or technical assistance or just want more information about Lenovo products, you will find a wide variety of sources available from Lenovo to assist you.

On the World Wide Web, up-to-date information about Lenovo systems, optional devices, services, and support are available at:

http://datacentersupport.lenovo.com

**Note:** This section includes references to IBM web sites and information about obtaining service. IBM is Lenovo's preferred service provider for ThinkSystem.

### Before you call

Before you call, there are several steps that you can take to try and solve the problem yourself. If you decide that you do need to call for assistance, gather the information that will be needed by the service technician to more quickly resolve your problem.

#### Attempt to resolve the problem yourself

You can solve many problems without outside assistance by following the troubleshooting procedures that Lenovo provides in the online help or in the Lenovo product documentation. The Lenovo product documentation also describes the diagnostic tests that you can perform. The documentation for most systems, operating systems, and programs contains troubleshooting procedures and explanations of error messages and error codes. If you suspect a software problem, see the documentation for the operating system or program.

You can find the product documentation for your ThinkSystem products at https://pubs.lenovo.com/

You can take these steps to try to solve the problem yourself:

- Check all cables to make sure that they are connected.
- Check the power switches to make sure that the system and any optional devices are turned on.
- Check for updated software, firmware, and operating-system device drivers for your Lenovo product. The
  Lenovo Warranty terms and conditions state that you, the owner of the Lenovo product, are responsible
  for maintaining and updating all software and firmware for the product (unless it is covered by an
  additional maintenance contract). Your service technician will request that you upgrade your software and
  firmware if the problem has a documented solution within a software upgrade.
- If you have installed new hardware or software in your environment, check https://serverproven.lenovo.com/ to make sure that the hardware and software are supported by your product.
- Go to http://datacentersupport.lenovo.com and check for information to help you solve the problem.
  - Check the Lenovo forums at https://forums.lenovo.com/t5/Datacenter-Systems/ct-p/sv\_eg to see if someone else has encountered a similar problem.

#### Gathering information needed to call Support

If you require warranty service for your Lenovo product, the service technicians will be able to assist you more efficiently if you prepare the appropriate information before you call. You can also go to <a href="http://datacentersupport.lenovo.com/warrantylookup">http://datacentersupport.lenovo.com/warrantylookup</a> for more information about your product warranty.

© Copyright Lenovo 2021, 2025 97

Gather the following information to provide to the service technician. This data will help the service technician quickly provide a solution to your problem and ensure that you receive the level of service for which you might have contracted.

- Hardware and Software Maintenance agreement contract numbers, if applicable
- Machine type number (Lenovo 4-digit machine identifier)
- Model number
- Serial number
- Current system UEFI and firmware levels
- Other pertinent information such as error messages and logs

As an alternative to calling Lenovo Support, you can go to https://support.lenovo.com/servicerequest to submit an Electronic Service Request. Submitting an Electronic Service Request will start the process of determining a solution to your problem by making the pertinent information available to the service technicians. The Lenovo service technicians can start working on your solution as soon as you have completed and submitted an Electronic Service Request.

## Collecting service data

To clearly identify the root cause of a server issue or at the request of Lenovo Support, you might need collect service data that can be used for further analysis. Service data includes information such as event logs and hardware inventory.

Service data can be collected through the following tools:

#### Lenovo XClarity Provisioning Manager

Use the Collect Service Data function of Lenovo XClarity Provisioning Manager to collect system service data. You can collect existing system log data or run a new diagnostic to collect new data.

#### • Lenovo XClarity Controller

You can use the Lenovo XClarity Controller web interface or the CLI to collect service data for the server. The file can be saved and sent to Lenovo Support.

- For more information about using the web interface to collect service data, see the "Downloading service data" section in the XCC documentation version compatible with your server at https:// pubs.lenovo.com/lxcc-overview/.
- For more information about using the CLI to collect service data, see the "ffdc command" section in the XCC documentation version compatible with your server at https://pubs.lenovo.com/lxcc-overview/.

#### • Lenovo XClarity Administrator

Lenovo XClarity Administrator can be set up to collect and send diagnostic files automatically to Lenovo Support when certain serviceable events occur in Lenovo XClarity Administrator and the managed endpoints. You can choose to send diagnostic files to Lenovo Support using Call Home or to another service provider using SFTP. You can also manually collect diagnostic files, open a problem record, and send diagnostic files to the Lenovo Support Center.

You can find more information about setting up automatic problem notification within the Lenovo XClarity Administrator at http://sysmgt.lenovofiles.com/help/topic/com.lenovo.lxca.doc/admin\_setupcallhome.html.

#### Lenovo XClarity Essentials OneCLI

Lenovo XClarity Essentials OneCLI has inventory application to collect service data. It can run both inband and out-of-band. When running in-band within the host operating system on the server, OneCLI can collect information about the operating system, such as the operating system event log, in addition to the hardware service data.

To obtain service data, you can run the <code>getinfor</code> command. For more information about running the <code>getinfor</code>, see https://pubs.lenovo.com/lxce-onecli/onecli\_r\_getinfor\_command.

## **Contacting Support**

You can contact Support to obtain help for your issue.

You can receive hardware service through a Lenovo Authorized Service Provider. To locate a service provider authorized by Lenovo to provide warranty service, go to <a href="https://datacentersupport.lenovo.com/serviceprovider">https://datacentersupport.lenovo.com/serviceprovider</a> and use filter searching for different countries. For Lenovo support telephone numbers, see <a href="https://datacentersupport.lenovo.com/supportphonelist">https://datacentersupport.lenovo.com/supportphonelist</a> for your region support details.

# Index

| A                                                                                                    | system reliability 49                                                                                                    |
|----------------------------------------------------------------------------------------------------|----------------------------------------------------------------------------------------------------|
| adapter replacing 59 air baffle removing 53                                                                                                    | H                                                                                                    |
| replacing 74                                                                                                    | handling static-sensitive devices 50 hardware options installing 51 hardware service and support telephone numbers 99                                                                                                    |
| back up the server configuration 88 backplane replacing 68 backplate replacing 67                                                                                                    | help 97 hot-swap drive installing 78 hot-swap power supply install 76                                                                                                    |
| Backplates and backplanes 20                                                                                                    | I                                                                                                    |
| cable routing 3.5-inch simple-swap drive model 29 eight 2.5-inch hot-swap drive model 33 four 3.5-inch hot-swap drive model 31 ten 2.5-inch hot-swap drive model 35 cable the server 80 collecting service data 98 Common installation issues 93 Configuration - ThinkSystem SR250 81 configure the firmware 85 contamination, particulate and gaseous 8 cover installing 75 removing 52 creating a personalized support web page 97 | install flash power module 63 front operator panel (2.5-inch HDD model) 69 hot-swap power supply 76 M.2 drive 61 PCIe riser assembly 60 VGA cable 71–72 install server in a rack 79 installation guidelines 48 installation guidelines 48 installation guidelines 48 installation guidelines 78 simple-swap drive 78 simple-swap drive 78 top cover 75 internal cable routing 23 |
| custom support web page 97                                                                                                    | L                                                                                                    |
| D devices, static-sensitive handling 50                                                                                                    | Lenovo Capacity Planner 9<br>Lenovo XClarity Essentials 9<br>Lenovo XClarity Provisioning Manager 9                                                                                                    |
| DIMM replacing 65 DIMM installation order 50                                                                                                    | M.2 drive install 61 management offerings 9                                                                                                    |
| fan cable routing 25                                                                                                    | memory configuration 87 Memory module installation rules and order 50                                                                                                    |
| features 1 flash power module install 63 flash power module cable routing 28 front operator panel 16 removing 54 front operator panel (2.5-inch HDD model) install 69                                                                                                    | N NVMe switch card 20                                                                                                    |
| G                                                                                                    | operator information panel 16                                                                                                    |
| gaseous contamination 8 Getting help 97 guidelines options installation 48                                                                                                    | P particulate contamination 8                                                                                                    |

© Copyright Lenovo 2021, 2025

| parts list 37 PCIe rise assembly , replacement PCIe riser assembly 22 install 60 power cords 45 power off the server 80 power on the server 80 power supply cable routing 26 | 56 | software service and support telephone numbers specifications 3 static-sensitive devices handling 50 support web page, custom 97 system board connectors 18 System configuration - ThinkSystem SR250 81 system reliability guidelines 49 System-board connectors 18 |
|----------------------------------------------------------------------------------------------------|----|----------------------------------------------------------------------------------------------------|
| RAID adapter 20                                                                                                    |    | Т                                                                                                    |
| replacing 57 removing air baffle 53 front operator panel 54 PCIe PCIe riser assembly 56                                                                                      |    | telephone numbers 99<br>top cover<br>installing 75<br>removing 52                                                                                                    |
| role rise assembly 50 top cover 52 replacing adapter 59 air baffle 74 backplane 68 backplate 67 DIMM 65 RAID adapter 57                                                      |    | update the firmware 82 updating asset tag 90 Universal Unique Identifier (UUID) 89 Update the Vital Product Data (VPD) 89                                                                                                    |
| S                                                                                                    |    | V                                                                                                    |
| server setup 47<br>server setup checklist 47<br>service and support<br>before you call 97<br>hardware 99                                                                     |    | validate server setup 80 VGA cable install 71–72 VGA cable routing 24                                                                                                    |
| software 99<br>service data 98<br>simple-swap drive                                                                                                    |    | W                                                                                                    |
| installing 78<br>software 13–14, 17                                                                                                    |    | working inside the server power on 49                                                                                                    |

## Lenovo

Part Number: SP47A37110

Printed in China

(1P) P/N: SP47A37110

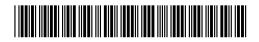